# **Serie M**

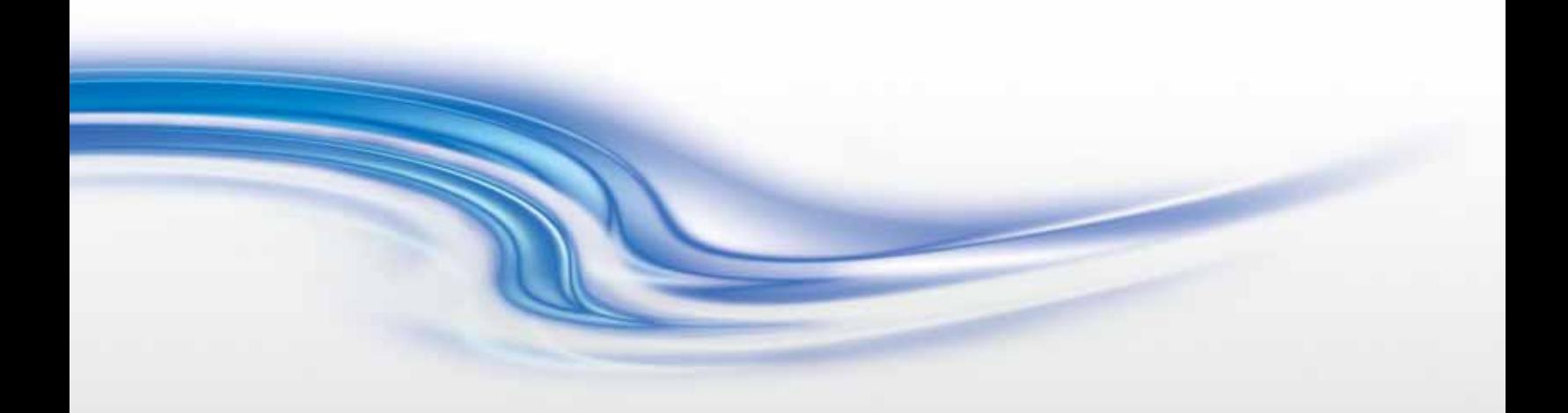

## **Guida alla configurazione del proiettore**

020-100234-06

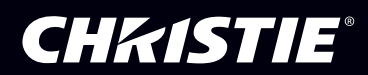

## **Serie M**

## **Guida alla configurazione del proiettore**

020-100234-06

#### **AVVISI**

#### **COPYRIGHT E MARCHI DI FABBRICA**

**© 2011 - 2012 Christie Digital Systems USA, Inc. Tutti i diritti riservati.**

**Tutti i nomi di marchi e di prodotti sono marchi di fabbrica, marchi registrati o nomi commerciali dei rispettivi titolari.**

#### **NORME**

**Questo prodotto è stato collaudato ed è stato ritenuto conforme ai limiti dei dispositivi digitali di Classe A, secondo la sezione 15 delle normative FCC. Questi limiti sono studiati per garantire una ragionevole protezione da interferenze dannose nel caso in cui il prodotto sia utilizzato in ambito commerciale. Questo prodotto genera, utilizza e può irradiare energia sotto forma di frequenze radio; se non è installato e utilizzato secondo quanto indicato nel presente manuale di istruzioni, potrebbe provocare interferenze dannose alle comunicazioni radio. L'utilizzo del prodotto in una zona residenziale può provocare interferenze dannose; in questo caso, l'utente è tenuto a risolvere i problemi di interferenza a proprie spese.**

**Questo apparecchio digitale di Classe A è conforme alla normativa ICES-003 canadese. Cet appareil numérique de la classe A est conforme à la norme NMB-003 du Canada.**

이 기기는 업무용 (A 급 ) 으로 전자파적합등록을 한 기기이오니 판매자 또는 사용자는 이점을 주의하시기 바라며, 가정 외의 지역에서 사용하는 것을 목적으로 합니다.

#### **GENERALI**

**È stato fatto tutto il possibile per garantire l'accuratezza delle informazioni contenute in questo manuale; tuttavia, è possibile che in alcuni casi il documento non rifletta eventuali modifiche apportate ai prodotti o le variazioni della disponibilità. Christie si riserva il diritto di apportare modifiche alle specifiche tecniche in qualsiasi momento e senza preavviso. Le specifiche relative alle prestazioni sono standard, ma possono variare in presenza di condizioni che esulano dal controllo di Christie, ad esempio operazioni di manutenzione volte a garantire le condizioni appropriate di funzionamento del prodotto. Le specifiche relative alle prestazioni si basano sulle informazioni disponibili al momento della stampa di questo documento. Christie non fornisce garanzie di alcun genere sul presente materiale comprese, a titolo di esempio e non esclusivo, garanzie implicite di idoneità a un particolare scopo. Christie non può essere ritenuta responsabile di errori contenuti nel presente documento né di danni accidentali o consequenziali derivanti dalla prestazione o dall'utilizzo del presente materiale.**

**Questo prodotto è progettato e realizzato con materiali e componenti di elevata qualità che è possibile riciclare e riutilizzare. Questo simbolo specifica che alla fine del ciclo di vita l'apparecchio elettrico ed elettronico deve essere smaltito separatamente dai rifiuti normali. Effettuare lo smaltimento del prodotto in modo appropriato e conforme alle normative locali. Nell'Unione Europea esistono sistemi di raccolta distinti per i** 

**prodotti elettrici ed elettronici usati. È importante preservare l'ambiente in cui viviamo.**

**Lo stabilimento di produzione canadese dispone di certificazione ISO 9001 e 14001.**

#### **DICHIARAZIONI GENERALI SULLA GARANZIA**

**Per informazioni complete sulla garanzia limitata di Christie, rivolgersi al rivenditore Christie di fiducia. Oltre alle restrizioni riportate nella garanzia limitata di Christie, la garanzia non copre quanto elencato di seguito:**

- **a. Danni che si verificano durante il trasporto, in entrambe le direzioni.**
- **b. Lampade del proiettore (vedere il programma specifico di Christie sulle lampade).**
- **c. Danni causati dall'uso di una lampada del proiettore oltre la durata utile consigliata o dall'uso di una lampada fornita da un produttore diverso da Christie.**
- **d. Problemi causati dall'uso combinato del prodotto con apparecchiature di produttori diversi da Christie quali sistemi di distribuzione, telecamere, videoregistratori e così via o dall'utilizzo del prodotto con dispositivi di interfaccia non Christie.**
- **e. Danni causati da utilizzo errato, fonte di alimentazione non appropriata, incidenti, incendi, allagamenti, temporali, terremoti o altre catastrofi naturali.**
- **f. Danni causati da installazione/allineamento non corretti o da modifiche al prodotto apportate da un riparatore non autorizzato da Christie.**
- **g. Per i proiettori LCD, il periodo di garanzia specificato è valido solo se il proiettore LCD è in condizioni di "uso normale". Per "uso normale" si intende un utilizzo del proiettore LCD non superiore a 8 ore al giorno, per 5 giorni la settimana. Per un uso del proiettore LCD superiore a quello "normale", la copertura della garanzia termina dopo 6.000 ore di utilizzo.**
- **h. Guasti dovuti a normale usura.**

#### **MANUTENZIONE PREVENTIVA**

**La manutenzione preventiva riveste un ruolo importante per il funzionamento corretto e continuato del prodotto. Per informazioni sugli elementi di manutenzione specifici per il prodotto, vedere la sezione dedicata alla manutenzione. Se le operazioni di manutenzione non vengono eseguite come richiesto e in base al programma di manutenzione specificato da Christie, la garanzia decade.**

## 1: Introduzione

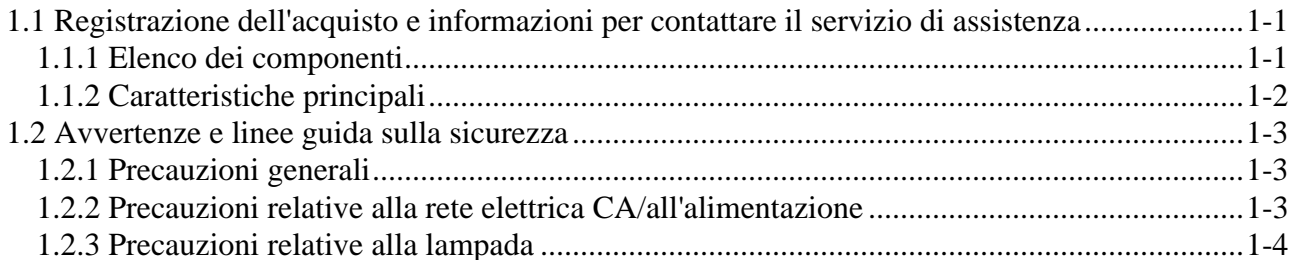

## 2: Installazione e configurazione

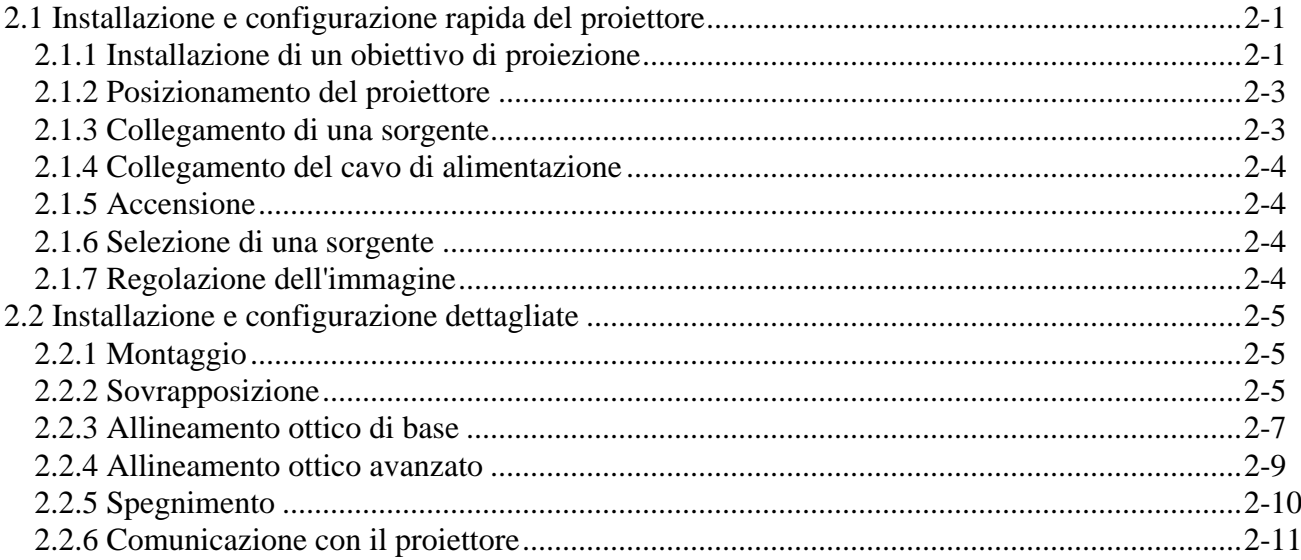

### 3: Funzionamento

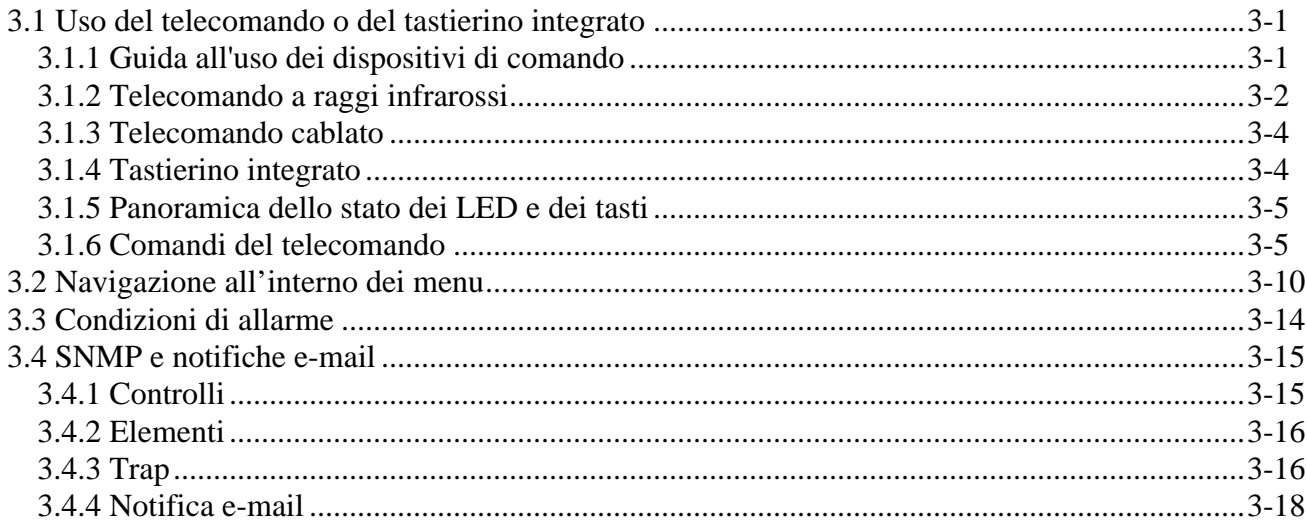

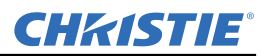

#### **Sommario**

**[4: Manutenzione](#page-42-0)**

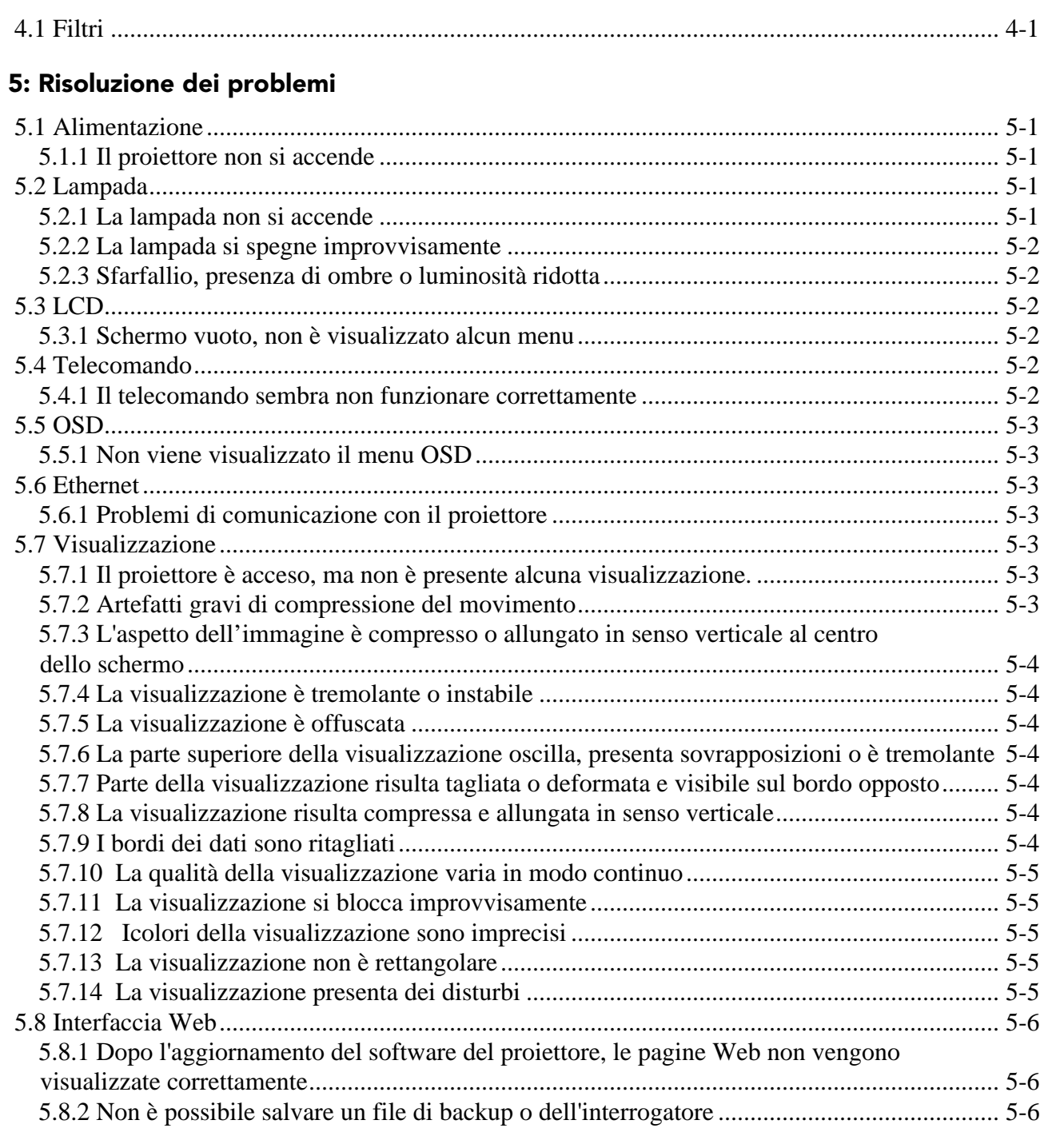

## **[6: Specifiche tecniche](#page-50-0)**

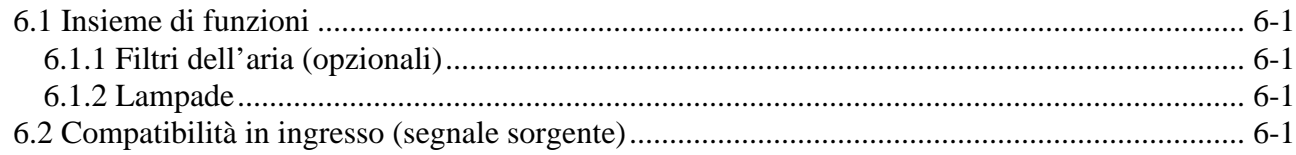

## **CHRISTIE®**

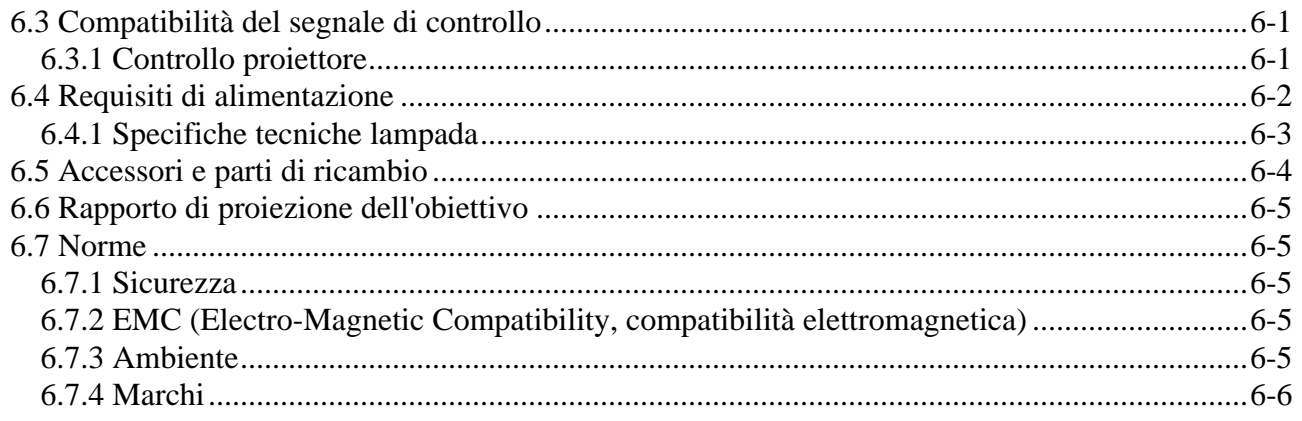

## A: GPIO

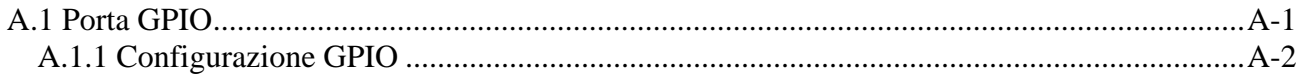

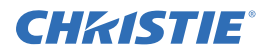

## <span id="page-8-0"></span> **1 Introduzione**

Le informazioni contenute nel presente documento sono ritenute accurate e attendibili, tuttavia, sono soggette a modifica senza preavviso in seguito ad eventuali aggiornamenti frutto di un costante processo di ricerca e miglioramento.

## <span id="page-8-1"></span> **1.1 Registrazione dell'acquisto e informazioni per contattare il servizio di assistenza**

Se il proiettore è in garanzia, oppure se la garanzia è scaduta, l'ampia e altamente qualificata rete di assistenza e di concessionari Christie è sempre disponibile per diagnosticare e correggere rapidamente i guasti del proiettore. I manuali completi di assistenza e gli aggiornamenti sono disponibili per tutti i proiettori. In caso si riscontrino problemi relativi a un qualsiasi componente del proiettore, rivolgersi al rivenditore. Nella maggior parte dei casi l'assistenza viene effettuata in loco. Dopo l'acquisto del proiettore, compilare e conservare il modulo seguente.

#### **Tabella 1.1**

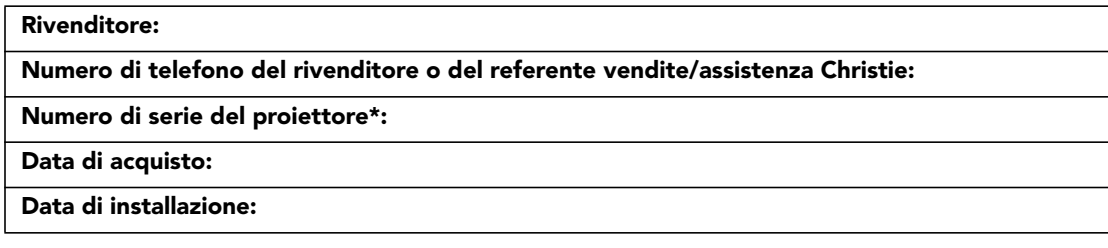

*\* Il numero di serie è riportato sull'etichetta di licenza posizionata sul lato posteriore del proiettore.*

#### **Tabella 1.2 Impostazioni Ethernet**

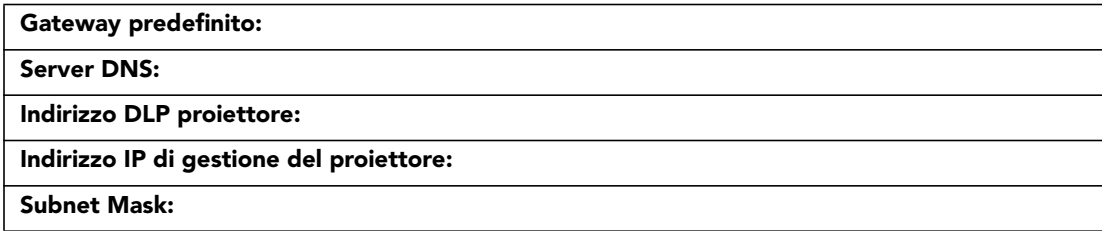

#### <span id="page-8-2"></span>**1.1.1 Elenco dei componenti**

Accertarsi che assieme al proiettore siano inclusi anche i componenti seguenti:

- Telecomando a raggi infrarossi (con due batterie AA da 1,5 V e un cavo da XLR a mini-stereo per la conversione a telecomando cablato)
- Cavo di alimentazione
- Vite di sicurezza della montatura per obiettivo (M6 x 10 mm, quantità 2)
- Vite di sicurezza della montatura per obiettivo (a testa esagonale da 5 mm, quantità 1)
- Scheda di garanzia
- Modulo di registrazione via Web

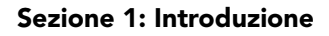

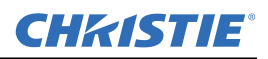

#### <span id="page-9-0"></span>**1.1.2 Caratteristiche principali**

- Fino a 14.000 lumen
- Risoluzione HD (1080p) o SXGA+, WUXGA o WXGA
- Illuminazione tramite due lampade ai vapori di mercurio con potenza selezionabile in base alle esigenze: 200 W, 350 W o 450 W
- Apertura contrasto con iride dinamica e rapporto di contrasto fino a 10.000:1
- Design ultracompatto e peso inferiore a 25 kg
- Elaborazione elettronica dell'immagine a 10 bit con struttura modulare
- Sistema ottico completamente sigillato
- Controllo attivo della ventola per ridurre al minimo i rumori
- Filtro selezionabile servoassistito di attenuazione del giallo per espandere la gamma di colori
- Obiettivi di proiezione intercambiabili dall'utente; non sono necessari utensili per l'installazione
- PIP e commutazione uniforme
- LiteLOC™ per il mantenimento costante della luminosità
- Sistema obiettivo intelligente (ILS: Intelligent Lens System)
- Montatura dell'obiettivo servoassistita su tutti i modelli
- Funzione di configurazione automatica
- ChristieNET integrato
- Funzionalità di rete mediante connettori RS-232 e RS-422
- Schermo LCD di visualizzazione dello stato sul tastierino integrato per un agevole monitoraggio dello stato del proiettore
- Controllo mediante telecomando cablato, a raggi infrarossi o tastierino integrato
- Quattro slot per moduli di ingresso opzionali

*Per un elenco completo delle specifiche tecniche, fare riferimento a [Sezione 6 Specifiche tecniche.](#page-50-7)*

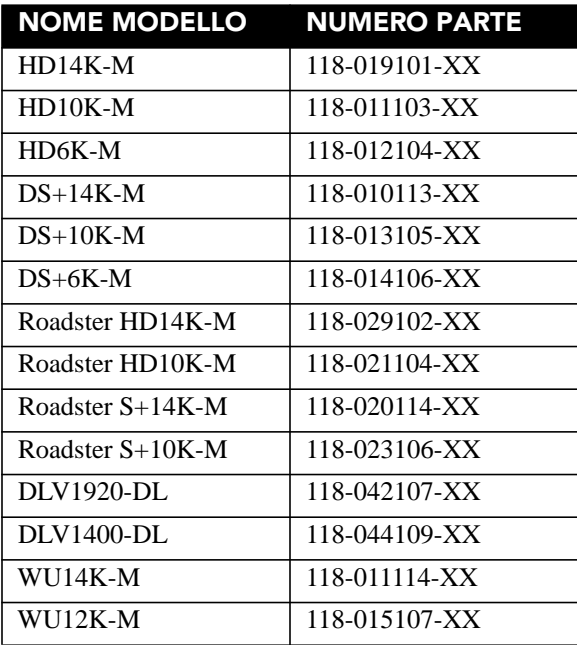

#### **Tabella 1.3 Proiettori serie M**

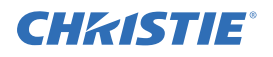

#### **Tabella 1.3 Proiettori serie M**

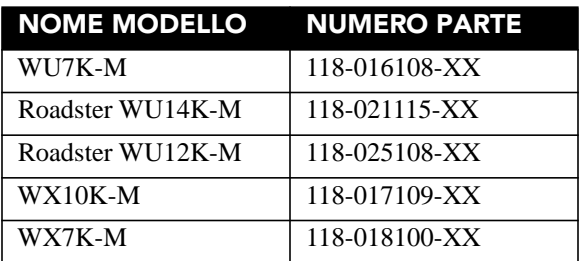

### <span id="page-10-3"></span><span id="page-10-0"></span> **1.2 Avvertenze e linee guida sulla sicurezza**

#### <span id="page-10-1"></span>**1.2.1 Precauzioni generali**

- **PERICOLO D'INCENDIO. Tenere le mani, gli indumenti e tutto il materiale combustibile a distanza dal raggio di luce concentrata del proiettore. Posizionare tutti i cavi in modo che non siano d'intralcio e non entrino in contatto con le superfici a temperatura elevata.**
- **A AVVERTENZA Tutte le procedure di installazione e manutenzione devono essere effettuate da un tecnico del servizio di assistenza Christie qualificato.**

**A AVVERTENZA Il proiettore deve essere utilizzato in un ambiente conforme alle specifiche operative elencate nella** *[Sezione 6 Specifiche tecniche](#page-50-7)***.** 

#### <span id="page-10-2"></span>**1.2.2 Precauzioni relative alla rete elettrica CA/all'alimentazione**

- **Utilizzare soltanto il cavo di alimentazione di rete in dotazione. Non effettuare alcuna operazione se l'alimentazione e il relativo cavo funzionano a tensioni differenti da quelle specificate. Per informazioni su tensione e alimentazione, fare riferimento all'etichetta della licenza sulla parte posteriore del proiettore o alla** *[Sezione 6 Specifiche tecniche](#page-50-7)***.**
- **A AVVERTENZA** Il proiettore dispone di una spina tripolare con un pin di messa a terra. **È una caratteristica di sicurezza. Se non è possibile inserire la spina nella presa elettrica, rivolgersi a un elettricista per sostituire la presa. NON scollegare MAI il cavo o il piedino di messa a terra della spina per non comprometterne la sicurezza.**
- **Non appoggiare oggetti sul cavo di alimentazione. Riporre il cavo di alimentazione in un luogo protetto per evitare danni causati dal passaggio di persone o dal movimento di oggetti.**

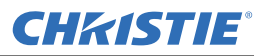

### <span id="page-11-0"></span>**1.2.3 Precauzioni relative alla lampada**

**A AVVERTENZA Non tentare mai di accedere alla lampada mentre è accesa. Dopo avere spento la lampada, è obbligatorio attendere almeno 10 minuti prima di manipolarla. Questo assicura che le ventole dispongano di tempo sufficiente per raffreddarla.**

**CHRISTIE®** 

## <span id="page-12-0"></span> **2 Installazione e configurazione**

## <span id="page-12-1"></span> **2.1 Installazione e configurazione rapida del proiettore**

Le istruzioni riportate di seguito descrivono la procedura di configurazione rapida. Le istruzioni relative alla configurazione dettagliata sono disponibili nelle sottosezioni successive.

#### **A AVVERTENZA Prima di procedere alla pulizia o alla manutenzione, spegnere sempre il proiettore e scollegarlo dall'alimentazione.**

**Vedere le Avvertenze e linee guida sulla sicurezza nella Sezione** *[1.2 Avvertenze e](#page-10-3)  [linee guida sulla sicurezza](#page-10-3)***.**

#### <span id="page-12-2"></span>**2.1.1 Installazione di un obiettivo di proiezione**

L'obiettivo di proiezione viene consegnato a parte, pertanto è necessario installarlo prima di configurare il proiettore.

 **Rimuovere il copriobiettivo dalla sua sede prima di installare l'obiettivo. Conservare il copriobiettivo per il trasporto del proiettore, in modo da proteggere i componenti ottici da polvere e corpi estranei.**

**IMPORTANTE.** *L'obiettivo sigilla il proiettore, impedendo che corpi estranei penetrino all'interno. Non utilizzare mai un proiettore sprovvisto di obiettivo. Rimuovere il copriobiettivo posteriore dall'obiettivo. Mantenere il copriobiettivo anteriore sull'obiettivo per proteggerlo durante l'installazione.*

1. Ruotare il morsetto dell'obiettivo in posizione APERTA come illustrato.

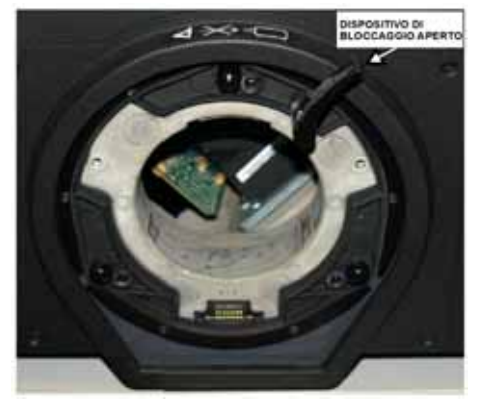

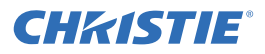

2. Allineare la piastra di interfaccia dell'obiettivo alla montatura dell'obiettivo. Allineare il connettore elettrico dell'obiettivo al connettore corrispondente sulla montatura dell'obiettivo. Inserire completamente l'assieme direttamente nell'apertura della montatura dell'obiettivo, senza ruotarlo. Premere utilizzando la mano come illustrato.

**NOTA:** *durante l'installazione dell'obiettivo, assicurarsi che non sia stato inserito obliquamente perché ciò potrebbe provocare dei danni.*

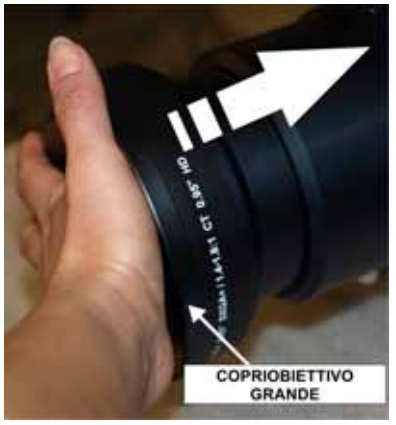

3. Tenendo l'obiettivo in posizione piatta sulla relativa montatura, ruotare il morsetto dell'obiettivo in senso orario per bloccare il gruppo in posizione.

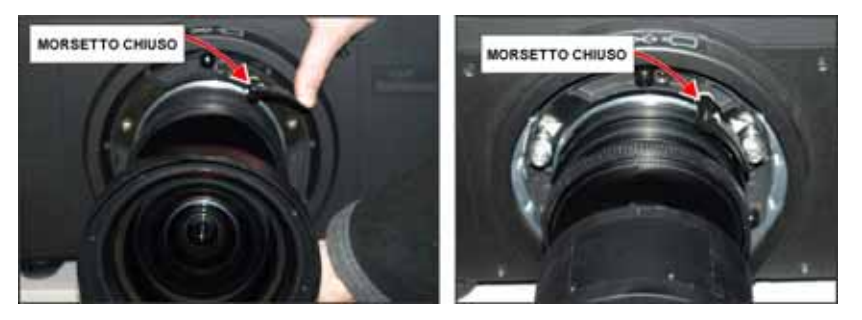

- 4. Rimuovere il copriobiettivo anteriore.
- 5. Per migliorare la stabilità, ad esempio in caso di applicazioni in movimento, fissare sulla montatura dell'obiettivo le viti di sicurezza in dotazione. **NOTA:** *sono disponibili due tipi di modelli per la piastra dell'obiettivo.*

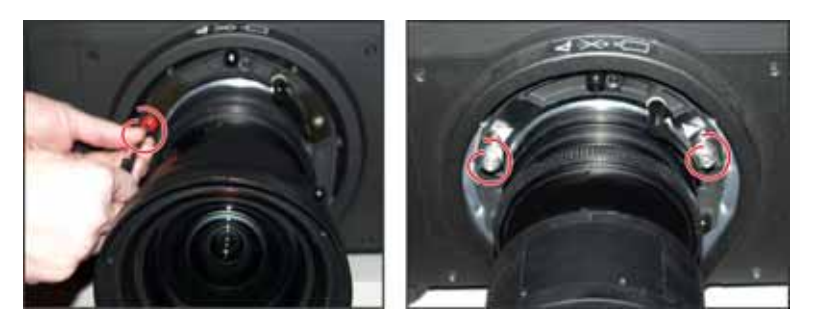

6. Utilizzare una chiave esagonale da 5 mm per fissare le viti di sicurezza rosse fornite con la montatura dell'obiettivo oppure stringere manualmente le viti di fissaggio dell'obiettivo sull'obiettivo stesso. **NOTA: 1)** *È consigliabile effettuare questa operazione se si utilizzano obiettivi molto pesanti quali 0.73:1 e 1.2:1*. **2)** *È OBBLIGATORIO utilizzare le viti di sicurezza rosse per appendere il proiettore o fissarlo al soffitto o in posizione sospesa.*

#### **È obbligatorio utilizzare le viti di sicurezza rosse dell'obiettivo oppure le viti di fissaggio dell'obiettivo se il proiettore viene montato nel soffitto o si trova in posizione sospesa.**

#### <span id="page-14-0"></span>**2.1.2 Posizionamento del proiettore**

#### **Per sollevare e installare il proiettore in condizioni di sicurezza, sono necessarie 2 persone.**

Collocare il proiettore in posizione stabile e piana, quindi sistemarlo affinché sia perpendicolare rispetto allo schermo e a una distanza appropriata. Le dimensioni dell'immagine sono proporzionali alla distanza del proiettore dallo schermo.

Per livellare il proiettore, regolare i tre supporti. Se il proiettore è posizionato in modo perpendicolare allo schermo, l'immagine sarà rettangolare, anziché deformata.

#### <span id="page-14-1"></span>**2.1.3 Collegamento di una sorgente**

Nella parte posteriore del proiettore è collocato il pannello di ingresso a cui è possibile connettere le sorgenti. Ciascun ingresso è etichettato chiaramente per agevolarne l'identificazione. A seconda del tipo di scheda opzionale installato, collegare la sorgente utilizzando il cavo o i cavi appropriati, come riportato di seguito.

- **Scheda di ingresso analogico:** collegare la sorgente RGB a 3, 4 o 5 cavi a Rosso/Pr, Verde/Y, Blu/Pb, H/C e V utilizzando 3, 4 o 5 connettori BNC in base alle esigenze.
- **Scheda di ingresso Dual 3G/SD/HD-SDI:** collegare il cavo SDI (Serial Digital Interface) a uno dei due ingressi, 1-IN o 2-IN. I segnali a definizione standard (SD) e ad alta definizione (HD) vengono riconosciuti automaticamente e sono accettati su entrambi gli ingressi.
- **Scheda di ingresso DVI Dual Link:** collegare un segnale video DVI singolo o doppio al connettore DVI-I, un segnale video analogico al connettore DVI-I o un segnale video analogico al connettore VGA. È possibile che nel segnale sia implementato il protocollo HDCP (High-Bandwidth Digital Content Protection, protezione del contenuto digitale con larghezza di banda elevata).
- **Scheda di ingresso Twin HDMI:** collegare il cavo HDMI (High-Definition Multimedia Interface) a uno dei due ingressi, 1-IN o 2-IN.
- **Scheda di ingresso decodificatore video:** a seconda della sorgente è possibile effettuare i collegamenti seguenti:
	- La sorgente Composite Video viene collegata al connettore 1-CVBS mediante l'uso di un cavo BNC. se l'ingresso è impostato come CVBS, lo stesso segnale può essere usato su 4, 5 o 6.
	- Un segnale componente in corrispondenza degli ingressi 4(Pr), 5(Y), 6(Pb) mediante l'uso di connettori BNC.
	- S-Video a 2-SVID o 3-SVID mediante l'uso di un cavo S-Video.
	- S-Video mediante l'uso di due cavi BNC, con Luma (Y) collegato a 4 (Sy) e Chroma (C) collegato a 6 (Sc).
- **Scheda di interfaccia DMX512:** è dotata di due connettori XLR da 5 pin, 1 maschio (ingresso) e 1 femmina (uscita). In caso di comunicazioni attive sulla scheda di interfaccia DMX512, il LED di accensione lampeggia a intensità ridotta ed elevata.

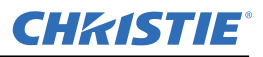

#### <span id="page-15-0"></span>**2.1.4 Collegamento del cavo di alimentazione**

**IMPORTANTE.** *Utilizzare il cavo di alimentazione in dotazione con il proiettore o accertarsi di utilizzare un cavo di alimentazione, una spina e una presa conformi agli standard nominali appropriati. I requisiti di tensione e di alimentazione sono elencati sull'etichetta della licenza, posta sul retro del proiettore.*

Collegare il cavo di alimentazione del proiettore alla presa CA in corrispondenza dell'ingresso CA del proiettore, quindi spingere il dispositivo di fissaggio del cavo sopra la spina per bloccarla. In questo modo è possibile evitare che il cavo di alimentazione si scolleghi accidentalmente. Inserire la spina a tre poli in una presa CA dotata di messa a terra e con tensione appropriata. AVVIARE il proiettore. L'interruttore è posto immediatamente sopra la presa CA.

**NOTA:** *il prodotto può essere collegato a un sistema di distribuzione dell'alimentazione IT.*

#### **Non tentare di utilizzare il proiettore se l'alimentazione CA e il cavo non rientrano nell'intervallo di tensione nominale specificato. Dopo lo spegnimento, attendere 5 o 10 minuti per consentire alle ventole di completare il ciclo di raffreddamento prima di scollegare il proiettore dalla rete elettrica. Prima di scollegare il cavo di alimentazione CA, spegnere sempre il proiettore.**

#### <span id="page-15-1"></span>**2.1.5 Accensione**

Dopo l'accensione, sullo schermo LCD posto sopra il tastierino viene visualizzato un messaggio di attesa e i quattro indicatori LED di stato sulla finestra del coperchio superiore si illuminano di giallo. Ciò indica che lo stato del proiettore passa da spento a standby. Al termine dell'inizializzazione, il messaggio visualizzato sullo schermo indica che il proiettore è in modalità standby ed è pronto per l'avvio. I due LED di stato delle lampade si spengono per indicare che le lampade sono spente. Il LED di accensione si illumina di giallo per indicare che il proiettore è in modalità standby. Il LED dell'otturatore si illumina di giallo per indicare che l'otturatore è chiuso. Tenere premuto per due secondi il pulsante di accensione sul telecomando o sul tastierino, oppure premerlo due volte in successione rapida. Le lampade si accendono e le ventole si avviano. *Fare riferimento alla [Sezione 3 Funzionamento](#page-24-3) per una descrizione completa degli indicatori di stato*.

**NOTA:** *per impostazione predefinita, dopo avere inserito un nuovo obiettivo il proiettore ne esegue la calibrazione. Alla prima accensione del proiettore con un obiettivo inserito, esso si muove leggermente per circa 15 secondi.*

#### <span id="page-15-2"></span>**2.1.6 Selezione di una sorgente**

Premere uno dei tasti di immissione sul telecomando o sul tastierino integrato per selezionare e visualizzare l'immagine relativa alla sorgente collegata.

#### <span id="page-15-3"></span>**2.1.7 Regolazione dell'immagine**

Utilizzare i tasti freccia del telecomando o del tastierino integrato per regolare le impostazioni dell'immagine, ad esempio luminosità, contrasto, gamma, fuoco, zoom e così via. Per ulteriori informazioni, fare riferimento alla *[Sezione 3 Funzionamento](#page-24-3)*.

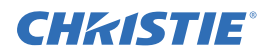

## <span id="page-16-0"></span> **2.2 Installazione e configurazione dettagliate**

 **Prima di procedere alla pulizia o alla manutenzione, spegnere sempre il proiettore e scollegarlo dalla rete elettrica.** 

 **Fare riferimento alle Avvertenze e linee guida sulla sicurezza nella sezione**  *4 Manutenzione***. Spegnere la lampada quando lo sportello è aperto. Gli sportelli della lampada sono dotati di finestre trasparenti per verificare se le lampade sono accese.**

#### <span id="page-16-1"></span>**2.2.1 Montaggio**

Il proiettore può essere montato in diversi modi. In installazioni tipiche sul fronte e sul retro dello schermo, il proiettore può essere montato su una superficie stabile e piana, ad esempio un tavolo o un carrello. L'uso di un carrello è utile qualora sia necessario spostare il proiettore di frequente. Bloccare le ruote del carrello per evitare il movimento accidentale durante la proiezione.

#### **Montaggio a soffitto**

Il proiettore può essere capovolto e sospeso al soffitto mediante l'uso dell'apposito dispositivo di montaggio a soffitto 118-100108-XX. Questo tipo di montaggio è consigliato qualora si desideri che il proiettore si trovi fuori dalla visuale immediata o si disponga di spazio limitato. Rivolgersi al proprio rivenditore per ulteriori informazioni.

#### A AVVERTENZA Utilizzare solamente il kit di montaggio a soffitto approvato da Christie per il **modello di proiettore in uso.**

#### **Montaggio speciale**

È inoltre possibile ruotare il proiettore (dalla parte anteriore alla parte posteriore) fino a 360° e fissarlo nella posizione ottenuta senza comprometterne le prestazioni. Tuttavia, per assicurare prestazioni ottimali, l'inclinazione laterale del proiettore non deve superare +/- 15°.

#### <span id="page-16-2"></span>**2.2.2 Sovrapposizione**

È possibile sovrapporre in verticale fino a un massimo di 3 proiettori serie M utilizzando la struttura impilabile Christie (*118-100107-XX*).

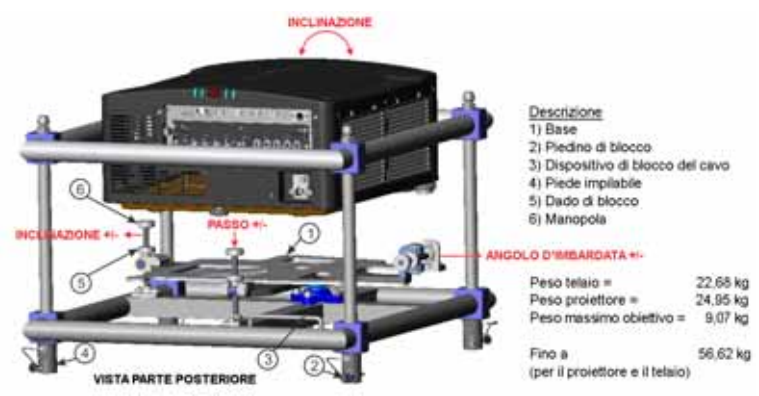

- 1. Quando le ventole di raffreddamento si sono arrestate, SPEGNERE il proiettore e scollegare il cavo di alimentazione CA.
- 2. Assicurarsi che la base sia in piano.

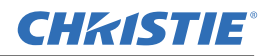

#### **Sezione 2: Installazione e configurazione**

- 3. Posizionare il proiettore nella struttura impilabile. **NOTA:** *il posizionamento del proiettore nella struttura impilabile può essere effettuato in due modi: dall'alto o dal lato anteriore.*
- 4. Prima di posizionare il proiettore dal lato anteriore, assicurarsi che il passo sia al livello massimo.
- 5. Assicurarsi che la base inferiore della struttura sia allineata con il proiettore.
- 6. Utilizzare una chiave a brugola da 6 mm per stringere i (6) bulloni M8 che fissano la base al lato inferiore del proiettore.

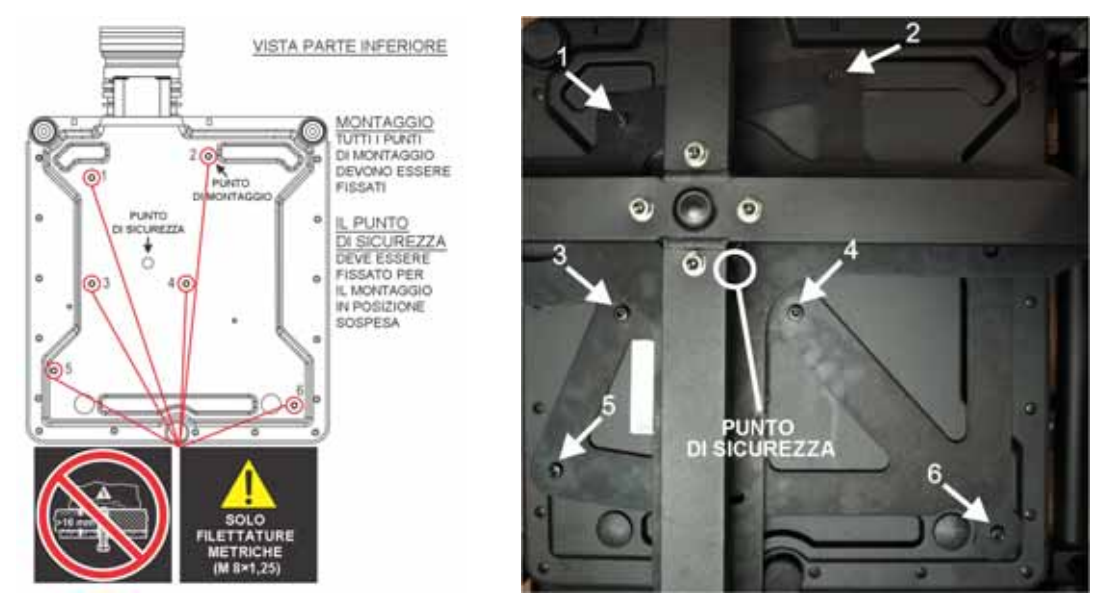

7. Quando il proiettore si trova in una posizione sospesa, è necessario utilizzare i punti di sicurezza M8.

#### **Sovrapposizione di più proiettori**

#### **NOTA:** *i proiettori possono essere sovrapposti e installati in posizioni sia verticali che invertite.*

1. Con una persona posizionata su ciascun lato della struttura impilabile, sollevare e posizionare la struttura impilabile superiore su quella inferiore, allineando tutti e quattro i piedi per consentire la sovrapposizione.

**NOTA:** *prima dell'allineamento rimuovere il piedino di blocco da ogni piede impilabile e assicurarsi che i quattro piedi siano completamente alloggiati nella parte inferiore della struttura impilabile.*

 **La fase 2 è una procedura di sicurezza critica che è NECESSARIO rispettare. Il mancato inserimento del piedino di blocco può causare la separazione dei proiettori e determinare la morte o lesioni gravi.**

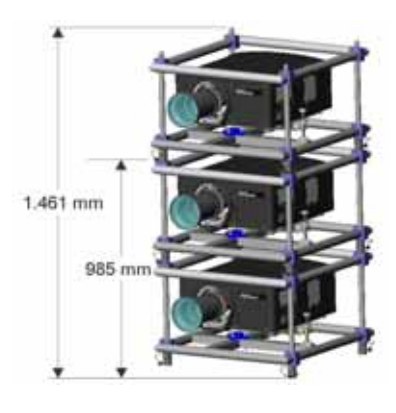

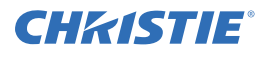

2. Inserire il piedino di blocco nei fori dei piedi impilabili. Assicurarsi che tutti i piedini siano completamente inseriti.

**NOTA:** *la pallina di acciaio in fondo al piedino ne impedisce il rilascio involontario.*

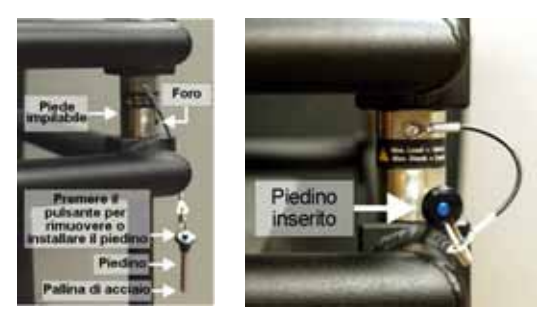

3. Quando necessario, ripetere le fasi 1 e 2 per il terzo proiettore nella struttura impilabile.

#### **Allineamento della sovrapposizione**

Per ottimizzare la visualizzazione, i proiettori sovrapposti devono essere correttamente allineati. Se è necessario il sollevamento della struttura impilata, effettuare questa operazione prima dell'allineamento. Per allineare l'immagine, utilizzare il passo, l'angolo di imbardata o l'inclinazione. Prima di allineare l'immagine, sbloccare il dado di blocco, quindi utilizzare la manopola per regolare l'immagine.

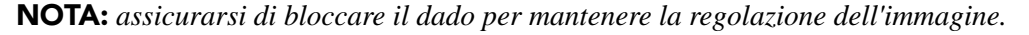

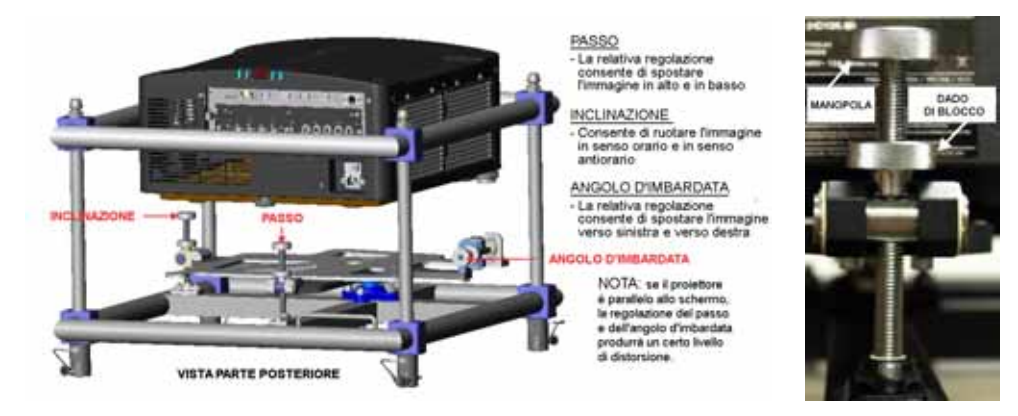

#### <span id="page-18-0"></span>**2.2.3 Allineamento ottico di base**

Eseguire l'allineamento dell'immagine solo dopo avere completato l'assemblaggio del proiettore nella posizione di destinazione definitiva e dopo averlo acceso. L'allineamento di base dell'immagine garantisce che l'immagine riflessa dai DMD sia parallela e centrata rispetto all'obiettivo e allo schermo. Questa operazione di allineamento ottico iniziale è fondamentale per ottimizzare l'aspetto delle immagini sullo schermo ed è necessario completarla prima di effettuare le regolazioni di puntamento finali. Prima di iniziare, assicurarsi che il proiettore sia posizionato correttamente rispetto allo schermo.

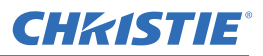

#### **Procedura base di allineamento ottico**

- 1. **Visualizzazione di un modello di verifica:** adatto all'analisi del fuoco e della geometria dell'immagine, ad esempio un modello di verifica del fotogramma in cui sia visibile il puntatore a croce centrato rispetto all'immagine. Premere il tasto **TEST** sul telecomando o utilizzare il tastierino integrato e premere il pulsante visualizzato sullo schermo LCD che consente di eseguire la verifica.
- 2. **Messa a fuoco preliminare:** effettuare una messa a fuoco preliminare rapida e, se disponibile, regolare lo zoom utilizzando l'obiettivo principale. Non preoccuparsi ancora dell'uniformità dell'intera immagine, ma limitarsi a centrare la messa a fuoco. È consigliabile effettuare lo zoom del colore di regolazione e metterlo a fuoco in corrispondenza del centro dell'intervallo corrispondente.
- 3. **Centramento dell'immagine nell'obiettivo:** tenendo un pezzo di carta sulla superficie dell'obiettivo, regolare l'offset fino a centrare l'immagine entro il perimetro dell'obiettivo. Un campo completamente bianco è la soluzione migliore per questo scopo.
- 4. **Centramento dell'immagine sullo schermo:** se la posizione del proiettore presenta uno scostamento rispetto al centro dello schermo, compensare questa condizione applicando un offset all'obiettivo in base alle esigenze. Puntare il proiettore leggermente oltre il centro dello schermo, ma prestare attenzione perché un'inclinazione eccessiva provoca una deformazione trapezoidale molto accentuata. È possibile evitare questa condizione applicando un offset all'obiettivo.
- 5. **Verifica del livellamento laterale:** proiettare il modello di fotogramma sullo schermo, quindi verificare accuratamente il livellamento del proiettore per accertarsi che il *bordo superiore* dell'immagine sia parallelo al bordo superiore dello schermo.
- 6. **Distanza di proiezione:** accertarsi che il proiettore sia posizionato a una distanza di proiezione adeguata all'obiettivo in uso.

#### **Sistema ottico catadiottrico**

Nelle installazioni dietro allo schermo, in cui lo spazio dietro al proiettore è limitato, è possibile utilizzare uno specchio per curvare la traiettoria ottica. È necessario impostare accuratamente la posizione del proiettore e quella dello specchio. Se si intende effettuare un'installazione di questo tipo, rivolgersi al proprio rivenditore per ottenere assistenza.

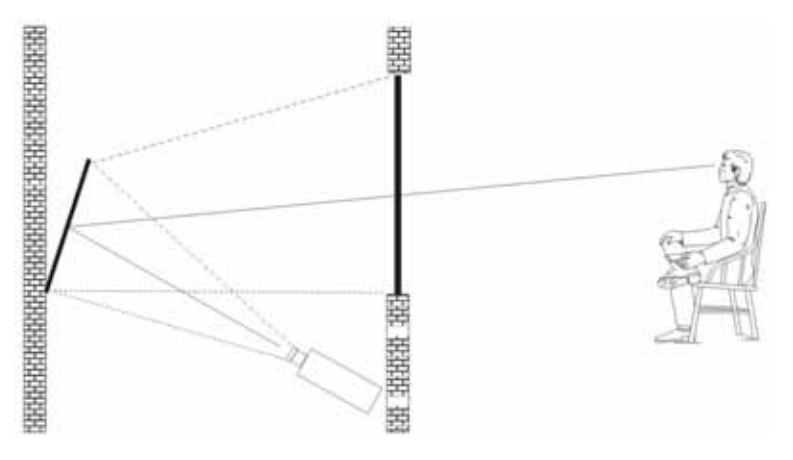

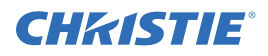

#### <span id="page-20-0"></span>**2.2.4 Allineamento ottico avanzato**

#### **Procedura di allineamento del puntamento**

1. Visualizzare il modello di verifica relativo all'allineamento del puntamento premendo il tasto **TEST (PROVA)** sul telecomando oppure utilizzare il tastierino integrato e premere il tasto multifunzione per visualizzare il modello di verifica sullo schermo LCD. Premere la **FRECCIA VERSO IL BASSO** fino a individuare e selezionare il puntamento, quindi premere INVIO.

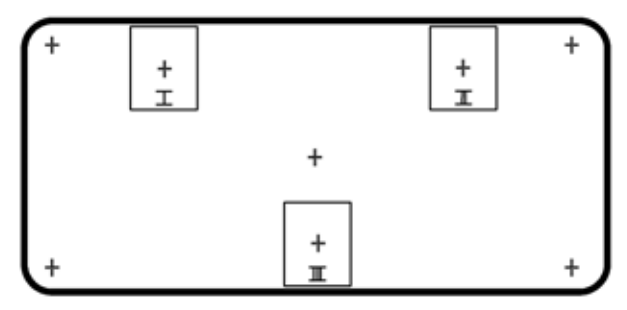

- 2. Mettere a fuoco l'immagine in corrispondenza dell'immagine I del puntatore e valutare la messa a fuoco sulle immagini II e III del puntatore a croce. Se tutte e tre le immagini sono a fuoco, non è richiesta alcuna azione integrativa. Se è necessario effettuare il puntamento, procedere con la fase 3.
- 3. Fare riferimento alla *[Figura 2-1 Modello del puntatore a croce](#page-20-1)* per informazioni sulle modalità in base alle quali le viti di regolazione poste sulla montatura dell'obiettivo interessano i puntatori a croce corrispondenti del modello di verifica.

**NOTA:** *la vite a testa arrotondata* (*[Figura 2-2 Posizioni delle viti](#page-20-2)*) *potrebbe essere ricoperta da un tappino in plastica, che è necessario rimuovere e conservare prima della regolazione.*

4. Utilizzare una chiave esagonale da 5 mm per allentare le tre viti di fissaggio sulla montatura degli obiettivi come illustrato nella *[Figura 2-2 Posizioni delle viti](#page-20-2)*. **NOTA:** *è necessario allentare le viti di fissaggio effettuando alcune rotazioni complete affinché non* 

*entrino in contatto con la piastra della montatura dell'obiettivo interno.*

<span id="page-20-2"></span><span id="page-20-1"></span>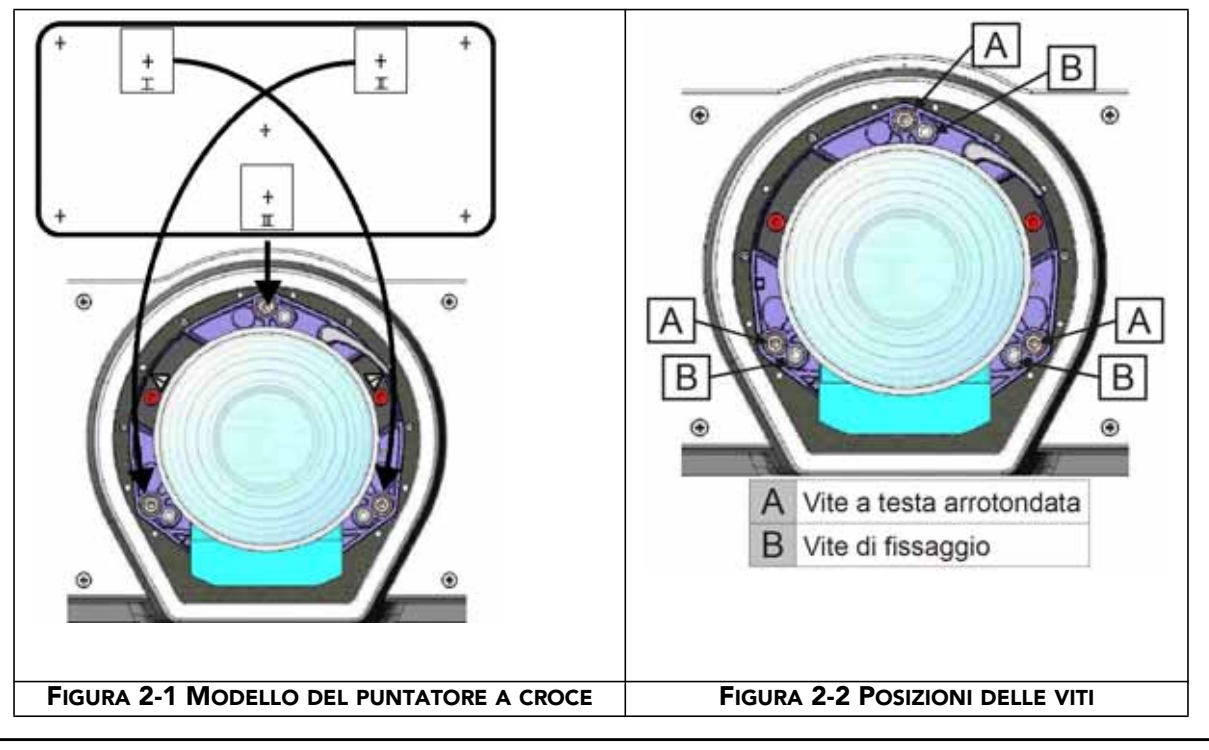

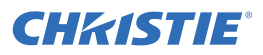

- 5. Ottimizzare la messa a fuoco sul modello I del puntatore a croce regolando la vite a testa arrotondata appropriata. Regolare finché l'immagine del puntatore a croce è a fuoco e il tremolio è ridotto al minimo.
- 6. Ottimizzare il modello II del puntatore a croce regolando la vite a testa arrotondata appropriata*.* Regolare finché l'immagine del puntatore a croce non è a fuoco e il tremolio non è ridotto al minimo.
- 7. Ottimizzare il modello III del puntatore a croce regolando la vite a testa arrotondata appropriata. Regolare finché l'immagine del puntatore a croce non è a fuoco e il tremolio non è ridotto al minimo.
- 8. Ripetere le fasi 5, 6 e 7 in base alle esigenze finché tutti e tre i modelli di puntatore a croce presentano una messa a fuoco ottimale e uniforme. Se il puntamento è accettabile, fare riferimento alla fase 11. Se invece non sembra convergere verso un livello di qualità dell'immagine accettabile o se non è possibile mettere a fuoco l'obiettivo nell'intervallo corretto di distanze di proiezione, è necessario effettuare una regolazione approssimativa del puntamento. Fare riferimento alla fase 9.
- 9. Il puntamento predefinito può essere reimpostato con una certa approssimazione posizionando le tre viti di fissaggio in linea con il lato anteriore della piastra dell'attacco dell'obiettivo e a contatto con la piastra interna della stessa; fare riferimento alla *[Figura 2-3 Posizionare le viti di fissaggio in linea](#page-21-1)*. Potrebbe essere necessario regolare sia le viti di fissaggio che le viti a testa arrotondata.
- 10. Qualora siano necessarie ulteriori operazioni ripetere la fase 2.
- 11. Serrare le viti di fissaggio e controllare nuovamente la qualità del puntamento. Serrare le viti di fissaggio in modo che non si spostino.

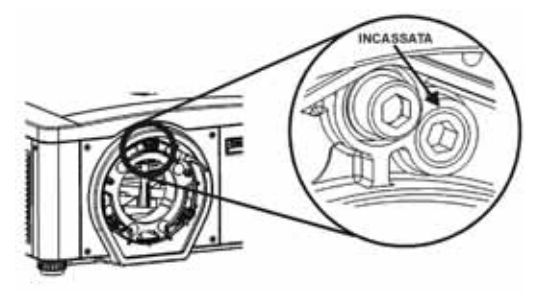

**FIGURA 2-3 POSIZIONARE LE VITI DI FISSAGGIO IN LINEA**

#### <span id="page-21-0"></span>**2.2.5 Spegnimento**

<span id="page-21-1"></span>Il proiettore può essere spento in uno dei modi seguenti:

#### **Telecomando o tastierino**

- Premere e tenere premuto il tasto **POWER**
- IN ALTERNATIVA -
- Premere **POWER** due volte
- IN ALTERNATIVA -
- Premere **POWER** una volta e immediatamente prendere la freccia verso il basso. **NOTA:** *per i passaggi 2 e 3, se il secondo tasto non viene premuto immediatamente, viene visualizzata una finestra di conferma. Il secondo tasto deve essere premuto entro un secondo dall'apparizione della finestra.*

Dopo lo spegnimento, i LED di stato si accendono e spengono in sequenza, mentre sullo schermo LCD viene visualizzato un messaggio per indicare che è in corso il raffreddamento; il messaggio scompare al termine dell'operazione.

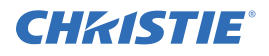

#### **Interfaccia utente basata su Web**

- 1. Dalla scheda **Main**, selezionare **Power > OFF**.
- 2. Selezionare **Yes**.

#### <span id="page-22-0"></span>**2.2.6 Comunicazione con il proiettore**

#### **LED di stato**

Sulla parte posteriore del proiettore, da sinistra verso destra, i LED fanno riferimento rispettivamente a Lampada 1, Lampada 2, Alimentazione e Stato. I colori dei LED sono visualizzati di seguito:

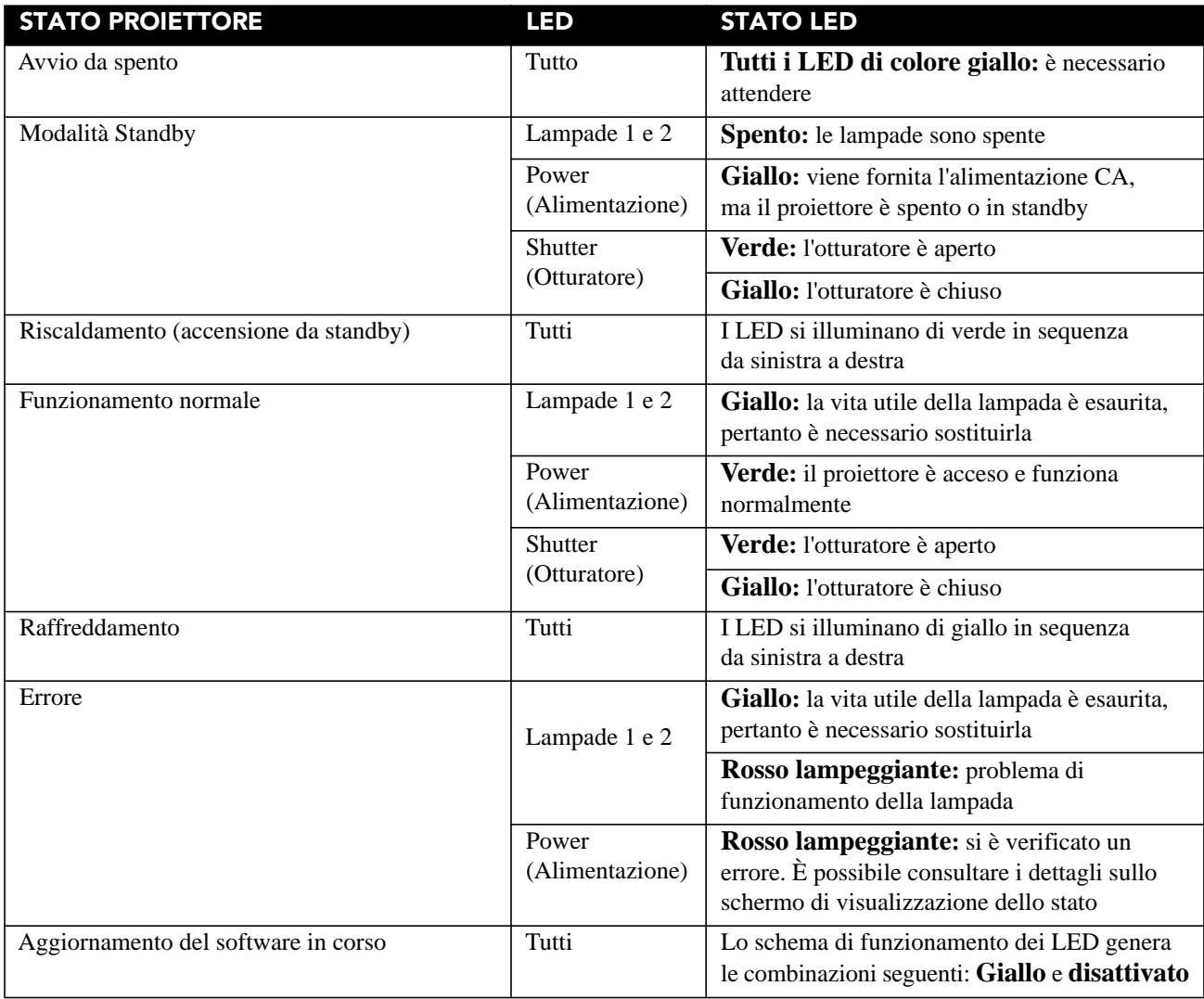

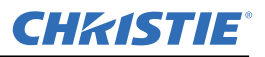

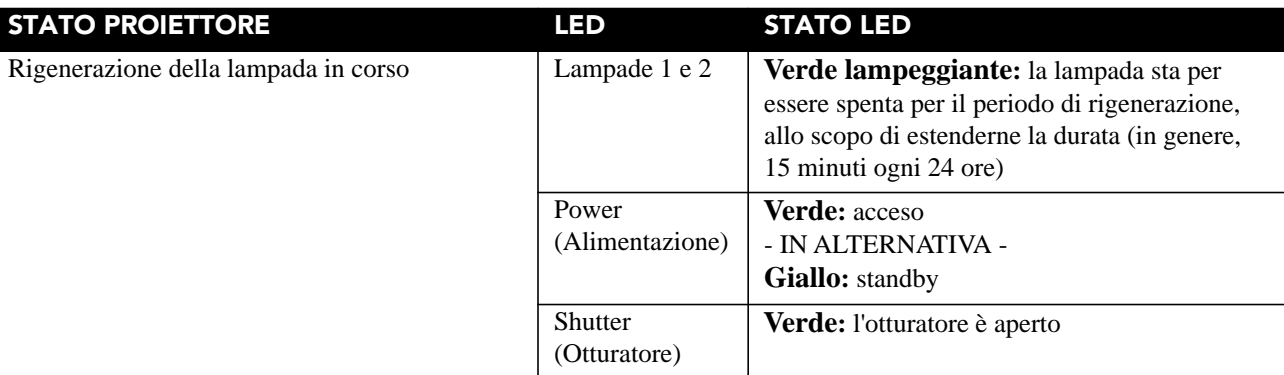

**NOTA:** *alla prima accensione in seguito a un aggiornamento del software, si verifica una condizione caratterizzata da quanto riportato di seguito:*

- *I LED di stato si illuminano in verde in sequenza*
- *Sullo schermo LCD viene visualizzato un messaggio di aggiornamento del processore delle immagini*
- *Il LED sulla scheda per l'elaborazione delle immagini lampeggia in verde*
- *Nella pagina Web viene visualizzato un messaggio di aggiornamento della scheda per l'elaborazione delle immagini.*

*Quando si verifica questa condizione, non spegnere e riaccendere in sequenza il proiettore e non rimuovere la scheda per l'elaborazione delle immagini.*

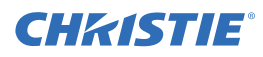

## <span id="page-24-3"></span><span id="page-24-0"></span> **3 Funzionamento**

In questa sezione vengono descritti i comandi e gli interruttori utilizzati per il funzionamento di base del proiettore una volta correttamente installato, allineato e configurato da un tecnico Christie qualificato.

 **Vedere le Avvertenze e linee guida sulla sicurezza nella** *[Sezione 4 Manutenzione](#page-42-2).*

## <span id="page-24-1"></span> **3.1 Uso del telecomando o del tastierino integrato**

In genere, è possibile controllare il proiettore mediante l'uso di uno dei dispositivi di comando seguenti:

- **Telecomando:** è possibile controllare il proiettore con telecomando cablato (è incluso l'apposito cavo) o wireless fino a una distanza massima di 8 metri. Il telecomando consente di controllare il proiettore senza l'ausilio di cavi per mezzo di un trasmettitore a raggi infrarossi (IR) a batteria. Utilizzare il telecomando a raggi infrarossi allo stesso modo in cui si usa un telecomando per televisore o videoregistratore. Quando si preme un tasto funzione, puntare il telecomando verso il sensore a raggi infrarossi anteriore o posteriore del proiettore. Uno dei due sensori a raggi infrarossi sul proiettore rileva il segnale e inoltra i relativi comandi per l'elaborazione interna. Il telecomando è dotato di un puntatore laser. Vedere la *[Figura 3-1 Telecomando](#page-25-1)*.
- **Tastierino integrato:** è posizionato nella parte laterale del proiettore (vedere la *[Figura 3-2 Tastierino](#page-27-2)  [integrato](#page-27-2)*).

Nonostante ciascun tipo di dispositivo di comando consenta di controllare tutte le funzioni del proiettore, vi sono alcune differenze nella disposizione dei tasti e nelle possibilità di accesso diretto alle funzioni con un solo tasto o tramite il sistema di menu. È possibile utilizzare il dispositivo di comando che meglio si adatta alle proprie esigenze di installazione e applicazione.

#### <span id="page-24-2"></span>**3.1.1 Guida all'uso dei dispositivi di comando**

Osservare le linee guida seguenti, comuni a entrambi i dispositivi di comando:

- Premere i tasti uno alla volta; non vi sono combinazioni di tasti da utilizzare. **NOTA:** *per utilizzare le funzioni di* **ACCENSIONE***,* **SHUTTER** *(Otturatore) e* **OSD***, effettuare una delle operazioni seguenti: tenere premuto il tasto per due secondi o premere il tasto due volte in rapida successione, quindi premere la* **FRECCIA VERSO L'ALTO** *per attivare la relativa funzione o la* **FRECCIA VERSO IL BASSO** *per disattivarla. Vedere la [Figura 3-1 Telecomando.](#page-25-1)*
- I tasti freccia vengono tenuti premuti per la regolazione/lo spostamento continuo nella direzione indicata dal tasto.

**NOTA:** *nelle reti seriali, effettuare una breve pausa tra le regolazioni per accertarsi che i proiettori più distanti abbiano ricevuto i comandi. Se si preme un tasto mentre il proiettore sta ancora eseguendo un comando precedente, ad esempio durante l'accensione, è possibile che il comando più recente venga ignorato.* 

Per la descrizione dei tasti del telecomando, fare riferimento alla *[Tabella 3.1 Comandi tasti serie M](#page-26-0)* .

#### **Dal diodo laser del telecomando a raggi infrarossi viene emessa una radiazione laser. NON guardare direttamente nel fascio di luce del raggio laser.**

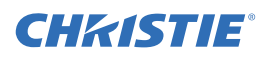

### <span id="page-25-0"></span>**3.1.2 Telecomando a raggi infrarossi**

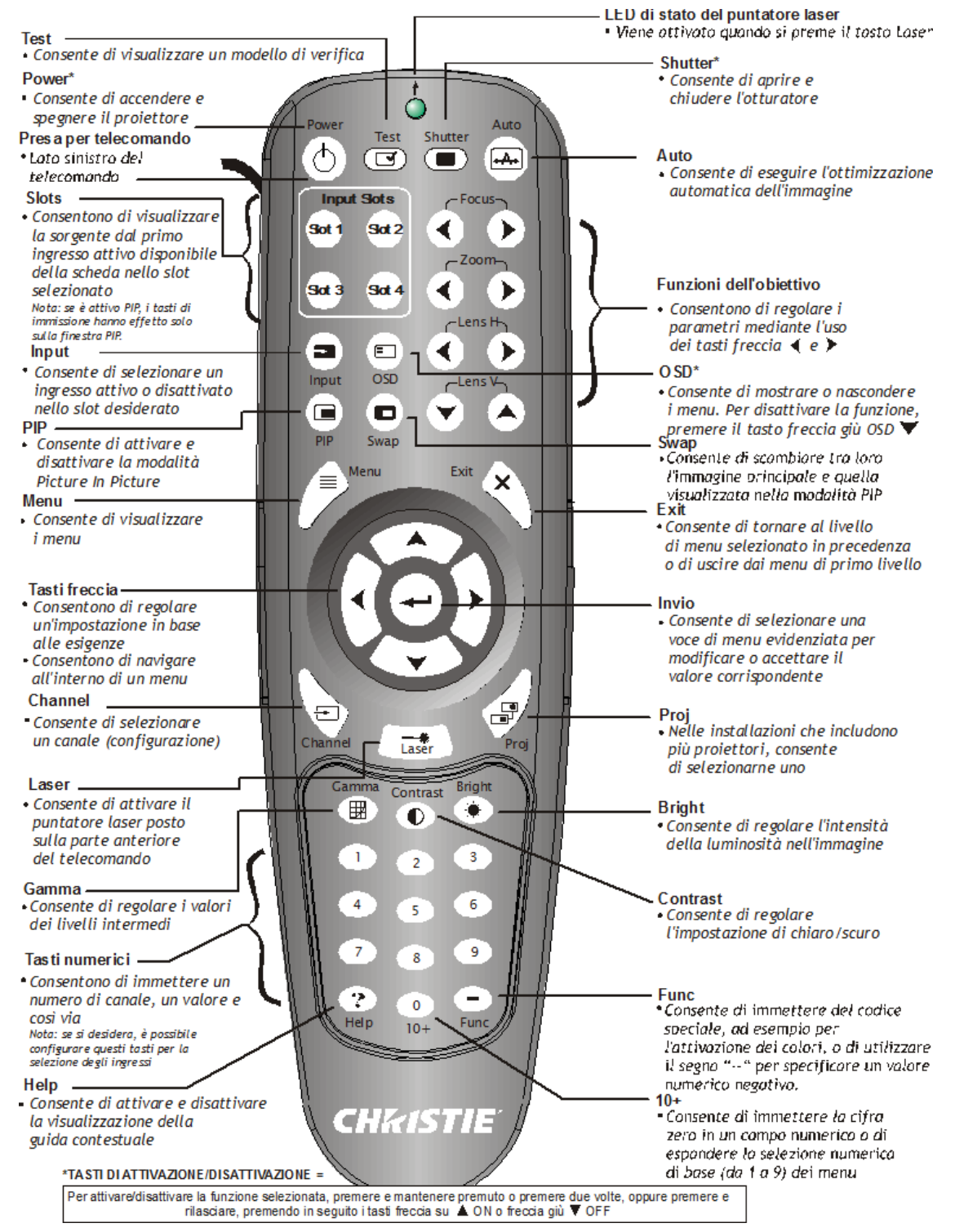

<span id="page-25-1"></span>**FIGURA 3-1 TELECOMANDO**

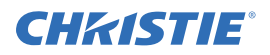

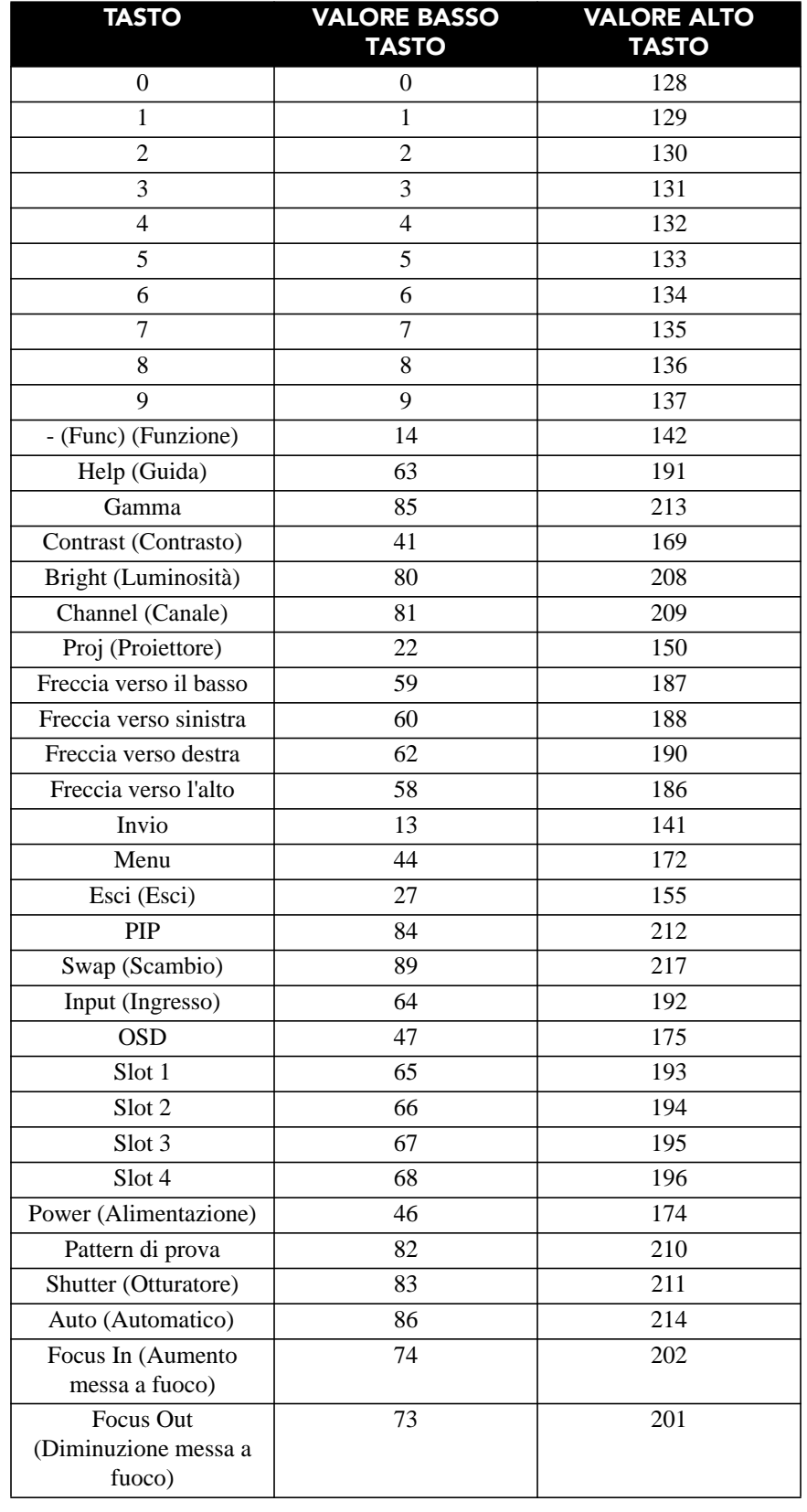

#### <span id="page-26-0"></span>**Tabella 3.1 Comandi tasti serie M**

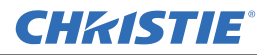

#### **Tabella 3.1 Comandi tasti serie M**

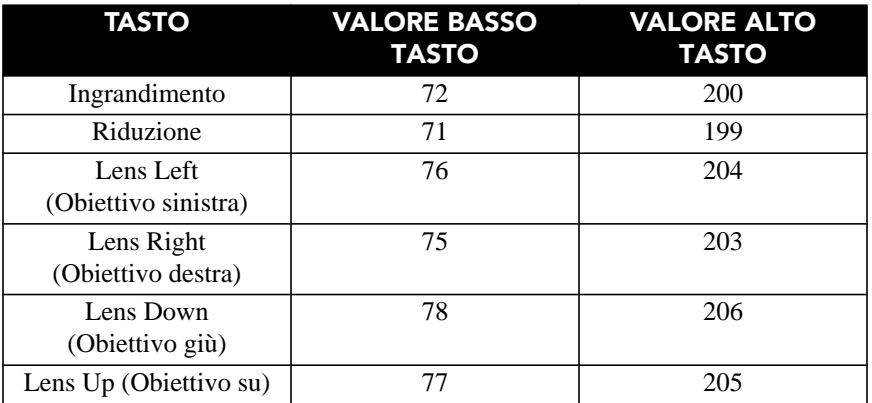

#### <span id="page-27-0"></span>**3.1.3 Telecomando cablato**

È possibile convertire il telecomando a raggi infrarossi in un telecomando cablato mediante l'uso del cavo in dotazione. Collegare un'estremità del cavo al telecomando e l'altra al connettore XLR sul pannello degli ingressi contrassegnato come riservato per il telecomando cablato. È consigliabile utilizzare il telecomando cablato nei casi seguenti:

- Il tastierino integrato non è accessibile
- Le condizioni di illuminazione non consentono di trasmettere correttamente i raggi infrarossi.

**NOTA:** *lasciare le batterie nel telecomando cablato per consentire il funzionamento del tasto puntatore laser.*

## <span id="page-27-1"></span>**3.1.4 Tastierino integrato**

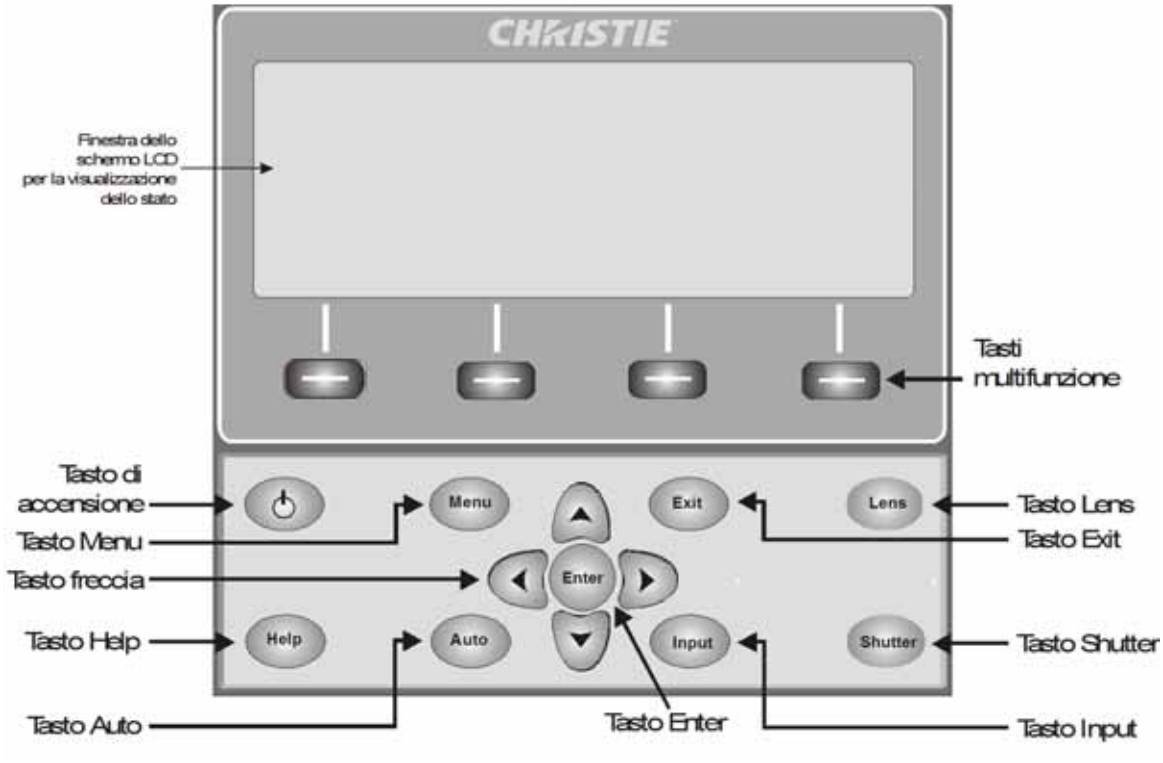

<span id="page-27-2"></span>**FIGURA 3-2 TASTIERINO INTEGRATO**

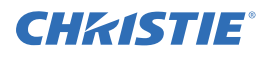

Il tastierino integrato dispone di uno schermo LCD per la visualizzazione di tutti gli stati dei relativi comandi. Sullo schermo LCD vengono visualizzate le informazioni relative allo stato quando il proiettore è in fase di avvio (Warm up: Lamp is warming up; la lampada è in fase di riscaldamento) e quando è in fase di raffreddamento (Cool down: Lamp is cooling down, la lampada è in fase di raffreddamento). Sullo schermo vengono visualizzati lo stato dei tasti, la struttura dei menu e le relative voci.

#### <span id="page-28-0"></span>**3.1.5 Panoramica dello stato dei LED e dei tasti**

Il colore dei LED relativi ai tasti indica lo stato corrente del tasto corrispondente:

- **Giallo:** è disponibile una funzione che ha effetto sull'immagine visualizzata dal proiettore
- **Blu:** è disponibile una funzione che è rilevante solo per lo schermo LCD integrato e non per l'immagine visualizzata dal proiettore
- **Spento:** il tasto non è abilitato nel contesto corrente
- **Tasto di alimentazione:** viene utilizzato per passare dalla modalità standby a quella di accensione e viceversa; il LED rimane di colore giallo
- **Tasto Help (Aiuto):** è disponibile solo nel menu OSD; il LED è di colore giallo quando il menu viene visualizzato sullo schermo relativo all'immagine proiettata; se non è visualizzato alcun menu, questo tasto rimane comunque abilitato quando il menu OSD è attivo. Il tasto è disabilitato solo quando l'intero menu OSD è disattivato.
- **Tasto Auto (Automatico):** è abilitato quando l'alimentazione è attivata e sullo schermo non sono presenti modelli di verifica. Se l'alimentazione è disabilitata o è visualizzato un modello di verifica, il tasto Auto (Automatico) è disabilitato.
- **Tasto Exit (Esci):** viene determinato nel contesto specifico della schermata visualizzata.
- **Tasto di immissione:** è abilitato quando l'alimentazione è attivata. Disabilitato se l'alimentazione è disattivata.
- **Lens Key (Obiettivo):** è abilitato quando l'alimentazione è attivata. Disabilitato se l'alimentazione è disattivata.
- **Tasto Shutter (Otturatore):** è abilitato quando l'alimentazione è attivata. Disabilitato se l'alimentazione è disattivata.
- **Tasto Menu:** rimane sempre abilitato quando l'alimentazione è attivata. Il tasto Menu è disabilitato se l'alimentazione non è attiva.
- **Tasto Soft (Multifunzione):** consente di selezionare il comando specificato dal testo visualizzato immediatamente sopra al tasto sullo schermo LCD. Se non viene visualizzato alcun elemento di testo, il tasto associato viene disabilitato.

#### <span id="page-28-1"></span>**3.1.6 Comandi del telecomando**

I comandi specifici del telecomando sono descritti nella *[Tabella 3.1 Comandi tasti serie M](#page-26-0)*.

#### **Power ON/OFF (Accensione/spegnimento)**

Tenere premuto **POWER** per due secondi o premere due volte in rapida successione per accendere o spegnere il proiettore. In alternativa, premere e rilasciare **POWER** (Alimentazione), seguito immediatamente dalla **FRECCIA VERSO L'ALTO** (acceso) o dalla **FRECCIA VERSO IL BASSO** (spento) per assicurarsi di eseguire l'azione corretta (procedura utile se non si è sicuri dello stato corrente). **NOTA: 1)** *Dopo lo spegnimento, la ventola di raffreddamento della lampada rimane in funzione per circa cinque minuti.* **2)** *Evitare di accendere nuovamente il proiettore finché non è rimasto spento per alcuni minuti. La riaccensione a caldo della lampada ne riduce la durata e può determinarne l'esplosione.*

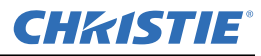

#### **Sezione 3: Funzionamento**

#### **Test**

Se premuto ripetutamente, consente di scorrere fra i tipi di modello di verifica disponibili. Dopo l'ultimo modello di verifica, la selezione successiva passa di nuovo a quello iniziale.

Premere **VERIFICA** e scorrere fra i pattern di prova usando la **FRECCIA VERSO L'ALTO** e la **FRECCIA VERSO IL BASSO** a seconda della direzione desiderata. Premere **EXIT** (Esci) per tornare allo stato corrente.

#### **Auto (Automatico)**

Consente di avviare un processo automatico in cui il proiettore ottimizza i parametri di visualizzazione fondamentali quali dimensioni, posizione, tracciamento dei pixel e così via per la sorgente corrente. Tali parametri sono elencati nella tabella seguente. La configurazione automatica consente di migliorare rapidamente la qualità della visualizzazione e di modificare le regolazioni a piacere.

| <b>OTTIMIZZA</b>           | <b>IMPOSTA SUL VALORE</b><br><b>PREDEFINITO</b> |  |
|----------------------------|-------------------------------------------------|--|
| Tracciamento dei pixel     | Contrast (Contrasto)                            |  |
| Fase pixel                 | Brightness (Luminosità)                         |  |
| Dimensioni e mascheramento | Livello in ingresso automatico (spento)         |  |
| Allungamento               | Dettaglio (se la sorgente è video)              |  |
| Posizione                  | Filtro                                          |  |
| Livelli in ingresso        | Ritardo luminanza                               |  |

**Tabella 3.2 Configurazione automatica**

Le condizioni riportate di seguito consentono di impostare una configurazione automatica ottimale:

- Livelli in ingresso: è consigliabile utilizzare un'immagine con colori saturi (molto luminosi).
- Fase: sono necessari bordi ad alto contrasto.

Impostazione delle dimensioni della finestra attiva:

- Nelle immagini video devono essere presenti bianchi e neri.
- Le immagini video a larga gamma devono disporre di un contenuto (compreso il bianco) che si estende su tutti i bordi dell'immagine.

#### **Channel (Canale)**

Consente di selezionare una configurazione sorgente specifica (canale) definita e archiviata nella memoria del proiettore. Una volta immesso un numero di canale a due cifre (in alternativa, se è visualizzato un elenco, è possibile evidenziarlo e premere **INVIO**, la schermata viene aggiornata automaticamente in base ai vari parametri di configurazione definiti per il canale specificato.

**NOTA: 1)** *Se si regola un'immagine da una nuova sorgente, viene automaticamente creato un nuovo canale.*  **2)** *Il funzionamento del tasto* **CHANNEL** *(Canale) durante una presentazione dipende dall'attivazione o meno dell'opzione* **Display Channel List** *(Visualizza elenco canali) nel menu* **Menu Preferences** *(Preferenze di menu). È possibile scegliere di utilizzare un elenco di canali a scorrimento quando si preme* **CHANNEL** (Canale) *oppure di immettere il numero del canale desiderato senza riscontro visivo su schermo.* 

#### **Slot 1, 2, 3, 4**

Premere per visualizzare l'ingresso attivo successivo della scheda nello slot.

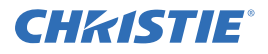

#### **Input (Ingresso)**

Consente di visualizzare tutti gli ingressi in tutti gli slot, sia attivi che inattivi. Consente di scorrere le voci dell'elenco per selezionare un ingresso per l'immagine principale. Premere di nuovo Input per visualizzare l'elenco e selezionare l'immagine Picture In Picture (PIP).

#### **PIP**

Consente di ATTIVARE o DISATTIVARE la visualizzazione picture-in-picture

#### **Swap (Scambio)**

Consente di scambiare tra loro l'immagine principale e quella visualizzata nella modalità PIP

#### **Contrast (Contrasto)**

Consente di modificare i livelli del bianco di picco nelle immagini. Utilizzare le **FRECCE VERSO DESTRA E SINISTRA** fino a raggiungere il livello di contrasto desiderato; per ottenere i risultati migliori, iniziare da un livello basso e aumentare in modo che i bianchi rimangano luminosi, ma non risultino distorti oppure oscurati e che le aree di luce non diventino completamente bianche e indistinte tra loro. In modo opposto, un contrasto basso restituisce immagini di minore intensità.

#### **Bright (Luminosità)**

Consente di aumentare o diminuire il livello del nero nell'immagine. Utilizzare le **FRECCE VERSO DESTRA E SINISTRA** per impostare il livello di luminosità desiderato. Per ottenere risultati ottimali, iniziare da un livello alto e diminuire in modo che le aree scure non diventino nere e indistinte tra loro. Al contrario, una luminosità eccessivamente alta cambia il nero in grigio scuro, causando immagini sbiadite.

#### **Gamma**

Consente di stabilire le modalità di visualizzazione delle tonalità di grigio di una determinata quantità di segnale tra ingresso minimo (nero) e massimo (bianco). Un'impostazione corretta consente di mantenere livelli ottimali di nero e bianco, garantendo al tempo stesso passaggi graduali tra i valori di grigio intermedi. Al contrario di quanto avviene per i controlli di luminosità e di contrasto, la tonalità generale di un'immagin e può essere schiarita o resa più scura senza alterare i due valori estremi; il controllo della gamma consente di rendere le immagini ancora più vive, mantenendo un buon livello di dettaglio nelle aree scure.

L'impostazione predefinita della correzione di gamma (0) è corretta per la maggior parte dei segnali e delle situazioni. Se l'illuminazione eccessiva dell'ambiente sbiadisce l'immagine e diventa difficile o impossibile vedere i dettagli nelle aree scure, compensare questa condizione aumentando l'impostazione della gamma. **NOTA:** *l'intervallo di questo comando è stato cambiato. Dopo un aggiornamento dalla versione 1.2 o precedente alla versione 1.3 o successiva, è necessario configurare di nuovo l'impostazione Correzione di gamma.*

#### **Tasti numeri**

Premere un tasto da 1 a 9 per immettere un valore in una casella di testo o per selezionare un elemento del menu.

#### **10+**

Premere **0** seguito da un altro numero per immettere un numero maggiore a 9, ad esempio **0** seguito da **2** per effettuare la selezione di menu numero 12.

**NOTA:** *quando si immettono numeri nelle caselle di testo, questo tasto rappresenta il valore 0*.

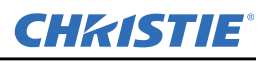

#### **Help (Guida)**

Premere **GUIDA** per visualizzare la guida contestuale. Premere di nuovo **HELP** per disattivare la finestra della guida.

#### **Menu**

Premere **MENU** per aprire o chiudere il sistema di menu del proiettore.

#### **OSD (On-Screen Display, indicazioni a schermo)**

Premere **OSD** seguito dalla **FRECCIA VERSO IL BASSO** per nascondere il sistema di menu del proiettore durante l'uso. Per visualizzare di nuovo i menu, effettuare una delle operazioni seguenti.

- Tenere premuto **OSD** per due secondi.
- Premere e rilasciare **OSD**, seguito immediatamente dalla **FRECCIA VERSO L'ALTO**.
- Premere due volte **OSD.**

I menu invisibili funzionano normalmente e consentono l'accesso nascosto a funzioni numerate e a regolazioni dell'immagine selezionando la sequenza di tasti corrispondente sul dispositivo di comando. **NOTA:** *quando è attivato il menu OSD, è possibile nascondere i messaggi di errore e le barre a scorrimento disabilitando le rispettive opzioni nel menu* **Menu Preferences** *(Preferenze menu).*

#### **Shutter (Otturatore)**

Tenere premuto **SHUTTER** (Otturatore) per due secondi per aprire o chiudere la piastra meccanica interna dell'otturatore con una singola operazione. In alternativa, premere e rilasciare **SHUTTER** (Otturatore), seguito immediatamente dalla **FRECCIA VERSO L'ALTO** (chiuso) o dalla **FRECCIA VERSO IL BASSO** (aperto) per assicurarsi che lo stato sia corretto (procedura utile se non si è sicuri dello stato corrente). In alternativa, premere due volte **SHUTTER** (Otturatore) per passare da aperto a chiuso o viceversa.

Quando l'otturatore è chiuso, lo schermo appare vuoto (nero). Chiudere l'otturatore per bloccare l'immagine visualizzata mantenendo l'accesso alle funzioni del proiettore. Aprendo l'otturatore l'immagine viene ripristinata.

**NOTA: 1)** *Sullo schermo LCD viene visualizzato lo stato corrente dell'otturatore.* **2)** *L'otturatore si apre all'accensione.*

#### **Tasto Funzione**

**In un campo numerico all'interno di un menu:** utilizzare **FUNC** per immettere un numero negativo.

**In un campo di testo:** premere il tasto **FUNC** (Funzione) seguito dalla **FRECCIA VERSO L'ALTO** o dalla **FRECCIA VERSO IL BASSO** per passare dalle lettere maiuscole alle minuscole o viceversa. Premere il tasto **FUNC** (Funzione) seguito dalla **FRECCIA VERSO SINISTRA** o dalla **FRECCIA VERSA DESTRA** per inserire o eliminare un carattere. Premere **FUNC** (Funzione) seguito da **INVIO** per eliminare tutti i caratteri.

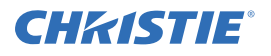

**In una presentazione:** premere il tasto **FUNC** (Funzione) seguito da due numeri per abilitare uno o più colori specifici nella visualizzazione. Ad

esempio,  $\bigcirc$   $\bigcirc$   $\bigcirc$   $\bigcirc$  consente di visualizzare solo il rosso e  $\bigcirc$   $\bigcirc$   $\bigcirc$   $\bigcirc$ solo il verde. L'eliminazione di uno o più colori può essere utile con determinate diagnostiche e configurazioni, ad esempio laddove si voglia eseguire accuratamente la sovrapposizione di un'immagine su un'altra da proiettori sovrapposti.

**NOTA:** *l'attivazione dei colori può essere effettuata anche da numerose posizioni all'interno del sistema di menu.*

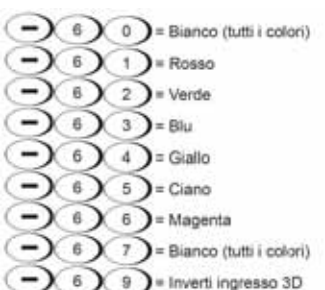

Premere **FUNC** (Funzione) seguito da **GUIDA** per disabilitare le impostazioni di **deformazione trapezoidale**, **sfumatura dei bordi** e **uniformità della luminosità**. Le caratteristiche verranno disabilitate senza cambiare le impostazioni ad esse associate.

#### **Proj (Proiettore)**

Premere **PROJ** (Proiettore) per accedere a un proiettore specifico di un gruppo di proiettori o per confermare se il proiettore locale è in attesa di ricevere un comando. Il numero nella finestra Enter Number (Immetti numero) indica quale proiettore è attualmente associato ai comandi e corrisponde al numero di proiettore definito nel menu **Preferenze**.

La casella di controllo di sola lettura **PROJ** (Proiettore) indica se il proiettore collegato fisicamente al telecomando risponde ai comandi di quest'ultimo. Se è presente un segno di spunta, il proiettore collegato è ascolto; se la casella è deselezionata, il collegamento è stato stabilito con un proiettore differente.

Per controllare un particolare proiettore con il dispositivo di comando specificato, premere **PROJ** (Proiettore) e immettere il numero a tre cifre assegnato al proiettore che si desidera utilizzare. Se si passa a un proiettore differente da quello attualmente in uso, la casella di controllo è deselezionata.

Per trasmettere su più proiettori, premere **PROJ** (Proiettore) due volte senza immettere numeri di proiettore. I comandi immessi tramite il telecomando interessano quindi tutti i proiettori disponibili.

**NOTA: 1)** *Non esiste un metodo per controllare un gruppo di proiettori all'interno della stessa configurazione cablata utilizzando esclusivamente il telecomando cablato, perché è disponibile soltanto un protocollo cablato*. **2)** *L'indirizzo del proiettore può essere impostato dal menu* **Configuration** (Configurazione) **>** menu secondario **Communications** *(Comunicazioni).*

#### **Invio**

Premere **INVIO** per selezionare una voce evidenziata, per attivare o disattivare una casella di controllo o per accettare la regolazione di un parametro e tornare al menu o all'immagine precedente.

#### **Exit (Esci)**

Premere **EXIT** (Esci) per tornare al livello precedente, ad esempio al menu precedente. **NOTA:** il tasto **EXIT** (Esci) *non consente di salvare le modifiche immesse nelle caselle di modifica testo (compresa la modifica del valore di una barra di scorrimento) o negli elenchi a discesa. In questi casi il tasto* **EXIT** *(Esci) svolge la stessa funzione del comando "annulla".*

#### **Tasti freccia**

Utilizzare i tasti **FRECCIA VERSO DESTRA O FRECCIA VERSO SINISTRA** per modificare il valore di una barra di scorrimento o per selezionare un'opzione differente all'interno di un elenco a discesa senza che sia necessario scorrere le opzioni disponibili oppure navigare all'interno di un menu, di un elenco a discesa o di una casella di testo.

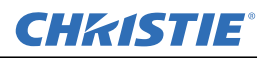

#### **Lens H (obiettivo orizzontale) e Lens V (obiettivo verticale)**

Quando si regola la messa a fuoco, lo zoom o il posizionamento orizzontale e verticale dell'immagine, utilizzare i tasti a freccia specifici (**FRECCIA VERSO DESTRA/SINISTRA** o **FRECCIA VERSO L'ALTO/IL BASSO**) associati a ogni funzione. Viene visualizzata una finestra di dialogo di dimensioni ridotte in cui viene indicato il tipo di regolazione che si sta effettuando. Esempi:

- Per migliorare la nitidezza dell'immagine, utilizzare **FOCUS** (Messa a fuoco) e la **FRECCIA VERSO SINISTRA** o la **FRECCIA VERSO DESTRA**.
- Per ottenere le dimensioni dell'immagine desiderate, utilizzare **ZOOM** e la **FRECCIA VERSO SINISTRA** o la **FRECCIA VERSO DESTRA**.
- Per posizionare l'immagine in orizzontale, utilizzare **LENS H** (Obiettivo orizzontale) e la **FRECCIA VERSO SINISTRA** o la **FRECCIA VERSO DESTRA**.
- Per posizionare l'immagine in verticale, utilizzare **LENS V** (Obiettivo verticale) e la **FRECCIA VERSO L'ALTO** o la **FRECCIA VERSO IL BASSO**.

Premere **EXIT** per tornare al livello della presentazione.

**NOTA:** *utilizzare il tasto* **LENS** *(tastierino integrato) con* **FRECCIA VERSO L'ALTO/IL BASSO** *per ottenere lo stesso effetto che si ottiene utilizzando i tasti freccia relativi a Lens V e Lens H sul telecomando. Le quattro impostazioni dell'obiettivo disponibili possono essere regolate mediante l'uso dei tasti multifunzione.*

#### **Laser**

Premere **LASER** per attivare il puntatore laser sul telecomando. Puntare il telecomando verso lo schermo per evidenziare un'area della presentazione.

**NOTA:** *per il corretto funzionamento del tasto* **LASER** *è necessario che il telecomando disponga di batterie*.

<span id="page-33-0"></span>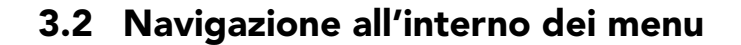

#### **Menu Main**

È possibile accedere alla maggior parte dei controlli di base del proiettore dal sistema di menu del proiettore. Esistono diversi gruppi di *funzioni* correlate, ognuno dei quali può essere selezionato come elemento del menu **Main**, come visualizzato a destra. Premere **MENU** in qualsiasi momento per visualizzare il menu **Main** (Principale).

Utilizzare il telecomando a raggi infrarossi per immettere il numero corrispondente alla funzione di menu alla quale si desidera accedere, ad esempio 2 per

|                  | <b>Main Menu</b>         |                  |
|------------------|--------------------------|------------------|
|                  | 1. Size & Position       |                  |
|                  | 2. Image Settings        |                  |
|                  | 3. Channel Setup         |                  |
| 4. Configuration |                          |                  |
| 5.               | Lamp                     |                  |
| 6.               | <b>Status</b>            |                  |
|                  | 7. Input Switching & PIP |                  |
| 8.               | Language                 | <b>9</b> English |
|                  | <b>Test Pattern</b>      |                  |

**FIGURA 3-3 MENU MAIN**

il menu **Image Settings** (Impostazioni immagine). In alternativa, utilizzare le **FRECCE VERSO L'ALTO/IL BASSO** su qualsiasi dispositivo di comando per evidenziare l'opzione desiderata e premere **ENTER** (Invio). Viene visualizzato il menu della funzione corrispondente o un elenco a discesa contenente ulteriori opzioni.

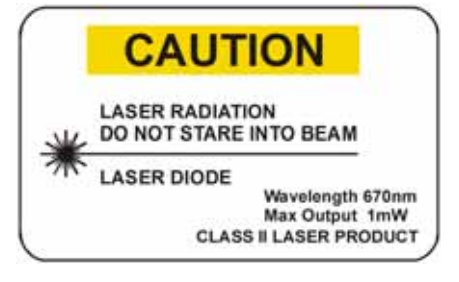

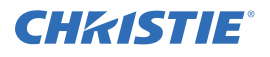

Con un menu delle funzioni visualizzato, immettere un numero relativo a un'opzione di menu per qualsiasi opzione numerata o utilizzare i tasti **FRECCIA VERSO L'ALTO/IL BASSO** per evidenziare l'opzione desiderata, quindi premere **INVIO**. I menu estesi sono dotati di una barra di scorrimento sul lato destro: utilizzare i tasti freccia per scorrere tutte le voci del menu. Gli elementi bloccati e quelli non pertinenti all'azione o alla situazione corrente sono inattivi e non possono essere selezionati.

Dopo avere confermato la selezione di menu desiderata, effettuare una delle operazioni seguenti:

- Premere **EXIT** (Esci) per tornare alla schermata precedente.
- IN ALTERNATIVA -
- Premere **MENU** per uscire dal sistema del menu e tornare alla presentazione.

**NOTA: 1)** *Se non è presente alcun segnale, tutte le regolazioni dipendenti dalla sorgente sono disabilitate.*  **2)** *Dopo 15 minuti di inattività, il sistema di menu viene chiuso automaticamente e il proiettore torna alla modalità di presentazione.* **3)** *Il menu Status è accessibile in sola lettura.*

#### **Guida in linea**

Premere **HELP** per visualizzare un riepilogo delle informazioni riguardanti il menu corrente o l'opzione evidenziata. Premere di nuovo **HELP** per uscire.

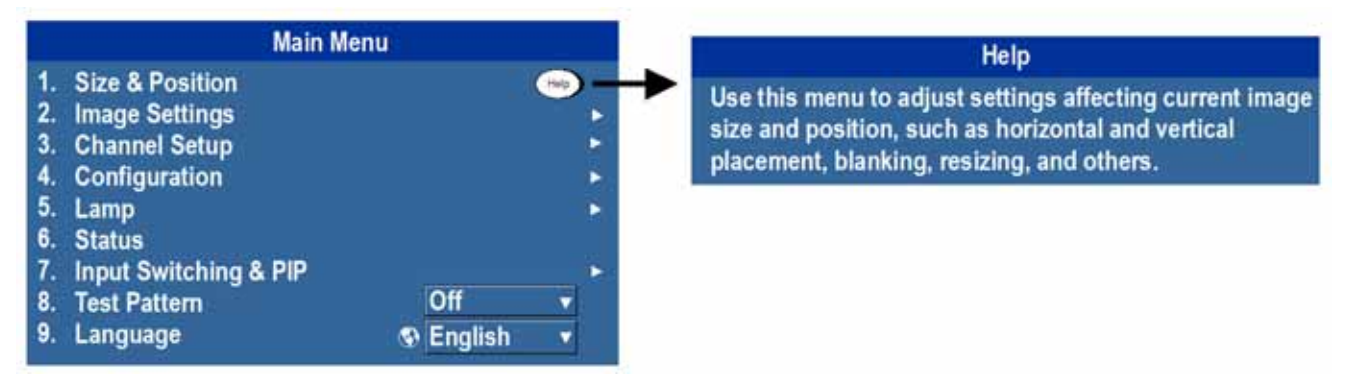

**FIGURA 3-4 GUIDA IN LINEA**

#### **Icona globale**

Le opzioni di menu che presentano questa icona interessano il funzionamento a livello globale. Le opzioni di menu che non presentano questa icona sono pertinenti solamente al canale selezionato.

#### **Uso di barre di scorrimento e altri controlli**

La maggior parte dei menu funzione consentono di modificare le impostazioni per mezzo di barre di scorrimento, caselle di controllo ed elenchi a discesa. Opzioni di navigazione:

- Immettere il numero dell'opzione del menu corrispondente all'impostazione che si desidera modificare. Ad esempio, premere **MENU 1 3** per selezionare Vertical Stretch (Allungamento) nel menu **Size and Position** (Dimensioni e posizione).
- Selezionare l'opzione desiderata e premere **ENTER**.
- Selezionare l'opzione desiderata e premere la **FRECCIA A DESTRA/SINISTRA** per effettuare immediatamente la regolazione.

#### **Sezione 3: Funzionamento**

- È possibile evitare completamente l'uso dei menu e utilizzare un singolo tasto per accedere immediatamente a una regolazione durante la presentazione (pertinente solo ad opzioni dotate di tasto dedicato, ad esempio contrasto, luminosità, gamma e così via).
- Se si desidera, è possibile nascondere l'intero sistema di menu e non visualizzare alcun feedback sullo schermo (fare riferimento alle informazioni sul tasto OSD riportate più sopra), accedendo alle opzioni selezionando la sequenza di tasti corretta.

Barre di scorrimento nei menu: il valore corrente di un dato parametro, ad esempio dimensioni o allungamento, viene visualizzato a sinistra dell'icona corrispondente nella barra di scorrimento (finestra di regolazione). Questo numero rappresenta spesso un valore percentuale oppure può essere associato a unità (ad esempio pixel), in base all'opzione specificata. Premere la

**FRECCIA A DESTRA/SINISTRA** per regolare gradualmente l'impostazione verso l'alto o verso il basso. Il numero e la lunghezza della barra variano di conseguenza. Mantenere premuto per effettuare la regolazione continua. In alternativa, premere **INVIO** per attivare una casella di testo relativa a una barra di scorrimento per un dato relativo a un numero specifico tramite il dispositivo di controllo e premere **INVIO** per salvare (o **EXIT** (Esci) per annullare).

**Barre di scorrimento ad accesso diretto**: per accedere rapidamente alle barre di scorrimento relative a gamma, luminosità e contrasto senza utilizzare il sistema di menu. Premere Gamma, Brightness o Contrast per visualizzare la barra di scorrimento relativa a gamma, luminosità e contrasto.

Per regolare una barra di scorrimento ad accesso diretto, servirsi delle frecce o premere **INVIO** e inserire un numero dal telecomando, quindi **INVIO**, **FRECCIA A SINISTRA** o **FRECCIA A DESTRA** per salvare (o **EXIT** (Esci) per annullare). Al termine dell'operazione, premere **EXIT** (Esci) per salvare e tornare alla presentazione.

**NOTA: 1)** *È possibile regolare una barra di scorrimento ad accesso diretto anche se lo schermo è disattivato (fare riferimento a* **OSD** *o al menu* **Preferenze***); in questo caso, la barra di scorrimento non sarà visibile.*  **2)** *La barra di scorrimento ad accesso diretto scompare se non viene utilizzata entro cinque secondi dalla visualizzazione.*

Caselle di controllo: se la casella di controllo presenta un segno di spunta, la funzione corrispondente è attivata. Per impostare il valore di una casella di controllo, evidenziarla e premere **ENTER**, oppure evidenziare e utilizzare la **FRECCIA A DESTRA** per selezionare e la **FRECCIA A SINISTRA** per deselezionare. Se una casella di controllo è contrassegnata da un numero, è possibile selezionarla premendo il tasto con il numero corrispondente.

**Elenchi a discesa:** per visualizzare una selezione delle opzioni disponibili per un determinato parametro.

- Evidenziare l'elenco e premere **INVIO**; in alternativa:
- Immettere il numero di opzione del menu

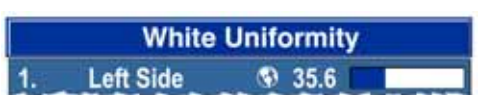

**FIGURA 3-5 ESEMPIO DI BARRA DI SCORRIMENTO**

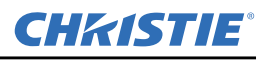

## **Edge Blending** Blending Enable <sup>®</sup>

**FIGURA 3-6 ESEMPIO DI CASELLA DI CONTROLLO**

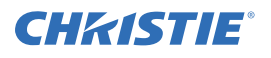

Utilizzare la **FRECCIA VERSO L'ALTO** o la **FRECCIA VERSO IL BASSO** per spostarsi all'interno dell'elenco. Premere **INVIO** per selezionare un'opzione dell'elenco.

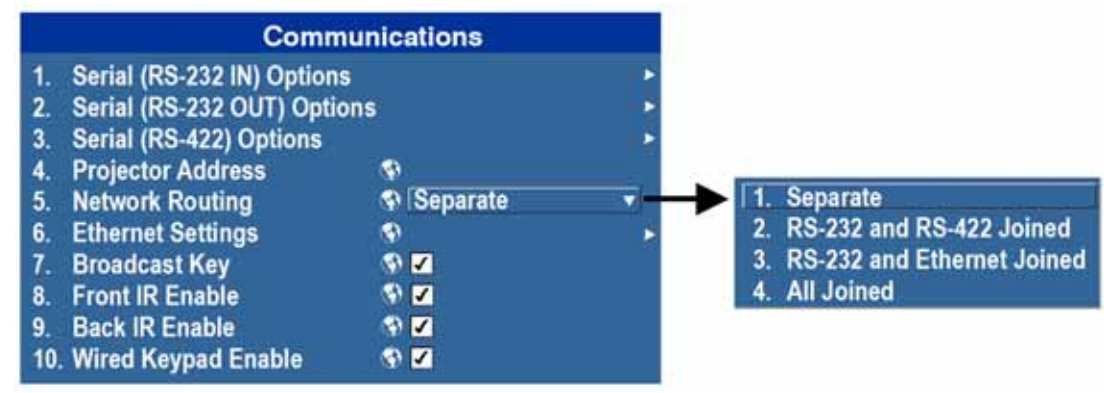

**FIGURA 3-7 ESEMPIO DI ELENCO A DISCESA**

Se si desidera scorrere rapidamente le voci di un elenco senza doverlo prima attivare, selezionare l'opzione e utilizzare la **FRECCIA A SINISTRA** o la **FRECCIA A DESTRA**. Premere **INVIO** quando viene visualizzata l'opzione desiderata. **NOTA: 1)** *Premere la* **FRECCIA A SINISTRA** *o la* **FRECCIA A DESTRA** *per spostarsi fra le pagine di elenchi a discesa molto lunghi.* **2)** *Premere* **EXIT** *nell'elenco a discesa per annullare le modifiche.*

#### **Modifica di testo**

**Attivare la finestra Edit:** per immettere o modificare elementi di testo, evidenziare il parametro desiderato, ad esempio il nome di un canale, quindi premere **INVIO** per attivare la relativa finestra di modifica. Il primo carattere di qualsiasi elemento di testo immesso in precedenza è evidenziato all'interno di un cursore quadrato per indicare che tale carattere è modificabile.

**Navigazione all'interno della finestra Edit:** premere la **FRECCIA A DESTRA** per spostare il cursore in avanti o **FRECCIA A SINISTRA** per spostarlo all'indietro a seconda delle proprie esigenze.

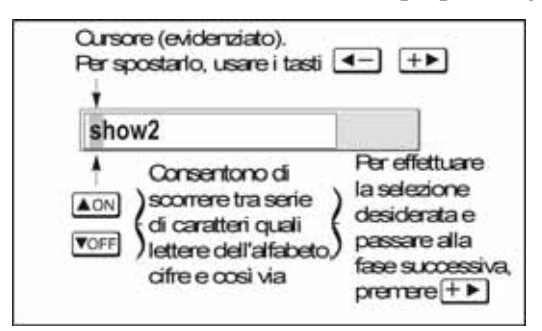

**FIGURA 3-8 - IMMISSIONE DI TESTO**

**Modifica di caratteri:** per modificare un carattere evidenziato, utilizzare la **FRECCIA VERSO L'ALTO** e la **FRECCIA VERSO IL BASSO** per scorrere i caratteri alfanumerici, gli spazi vuoti e i simboli di punteggiatura disponibili. Quando viene visualizzato il carattere desiderato, premere la **FRECCIA VERSO DESTRA** per selezionarlo; il cursore si sposta sul carattere disponibile successivo all'interno del testo corrente. Per convertire una lettera minuscola in una maiuscola, posizionare il cursore sulla lettera e premere **FUNC** e la **FRECCIA VERSO L'ALTO**. Per eseguire l'operazione inversa, posizionare il cursore sulla lettera e premere **FUNC**  (Funzione) e la **FRECCIA VERSO IL BASSO**. **NOTA:** *i numeri possono essere immessi direttamente dal dispositivo di comando in uso.*

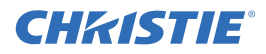

Per convertire una lettera in maiuscoletto, posizionare il cursore su di essa e premere **FUNC** seguito dalla **FRECCIA VERSO L'ALTO**. Per convertire una maiuscola in una minuscola, posizionare il cursore sulla lettera e premere **FUNC** e la **FRECCIA VERSO IL BASSO**.

**Aggiunta o eliminazione di caratteri o spazi:** per inserire uno spazio nella posizione del cursore, premere **FUNC** (Funzione) e la **FRECCIA A DESTRA**. Per eliminare un carattere selezionato o uno spazio, premere **FUNC**  (Funzione) e la **FRECCIA A SINISTRA**.

**Eliminazione di tutti i caratteri:** premere **FUNC** (Funzione) e poi **INVIO**.

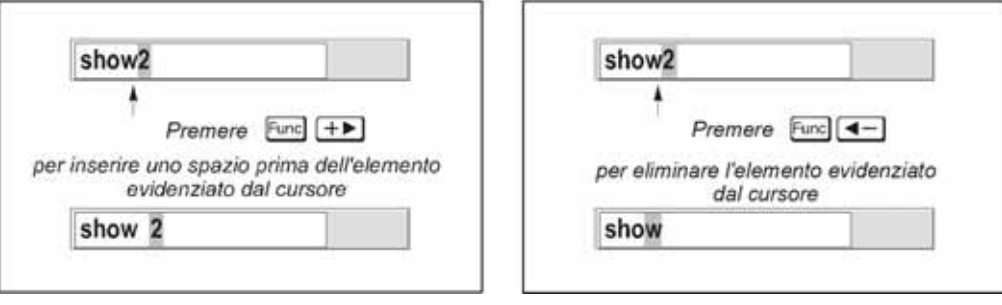

**FIGURA 3-9 AGGIUNTA/ELIMINAZIONE DI CARATTERI E SPAZI**

**Premere Enter al termine dell'operazione:** per accettare le modifiche e uscire dalla relativa finestra, premere **INVIO**.

**NOTA:** *premere* **EXIT** *(Esci) in qualsiasi momento per annullare le modifiche e tornare al testo precedente.*

#### **Modifica di valori numerici:**

Immettere i numeri direttamente dal dispositivo di comando in uso per specificare i numeri che rappresentano canali di proiettori (configurazioni sorgente) o slot. Ogni carattere viene immesso a destra del campo e i numeri nel campo vengono spostati verso sinistra. I numeri del canale sono composti da due cifre; ad esempio, se si immette solamente 7 come numero canale, questo viene definito automaticamente come 07. Immettere 07 per utilizzare questo canale. Se si preme un qualsiasi tasto non numerato, il numero immesso fino a quel punto viene accettato e aggiornato come nuovo valore. Premere **EXIT** per annullare la modifica di valori numerici.

## <span id="page-37-0"></span> **3.3 Condizioni di allarme**

Una condizione di allarme genera un messaggio sullo schermo LCD posto sopra al tastierino integrato ().

Esistono due tipi di condizioni di allarme:

- Allarme
- Allarme critico

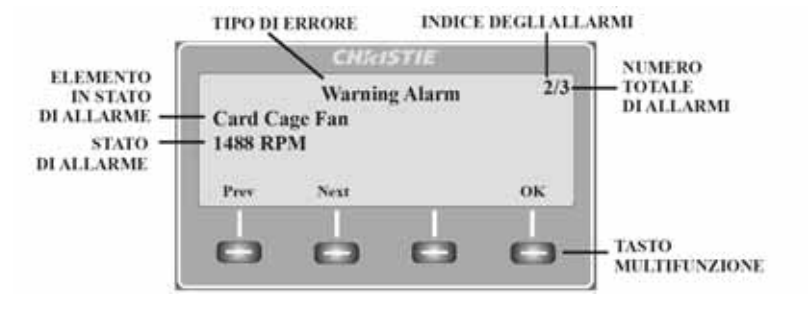

Un allarme di avvertenza viene visualizzato quando viene riscontrato un errore o una condizione non ottimale. Di solito ciò non compromette il funzionamento del proiettore. Ad esempio, si può verificare quando una temperatura è leggermente elevata.

Un allarme critico viene visualizzato quando si verifica una situazione che impedisce il funzionamento e può causare danni al proiettore. Ciò può provocare lo spegnimento automatico del proiettore. Ad esempio, si può verificare quando una ventola non funziona.

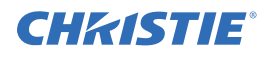

Entrambi i tipi di allarme visualizzano gli elementi seguenti:

- L'elemento interessato dall'allarme
- Lo stato dell'elemento

L'elemento interessato dall'allarme può essere fisico, ad esempio una ventola o un sensore, oppure un problema software, ad esempio il driver di una lampada. Sullo schermo LCD viene visualizzato lo stato dell'elemento e delle sue unità, se pertinente. Un allarme viene generato se il valore relativo allo stato dell'elemento non rientra nell'intervallo normale. Quando il valore relativo allo stato dell'elemento rientra di nuovo nell'intervallo normale, l'allarme cessa.

**NOTA: 1)** *Quando viene visualizzato un allarme sullo schermo LCD, il tastierino integrato viene disattivato. Per confermare l'allarme, premere il tasto multifunzione OK per riattivare il tastierino integrato*. **2)** *La condizione di allarme può essere visualizzata anche utilizzando il comando nel menu Stato, accessibile in sola lettura.*

## <span id="page-38-0"></span> **3.4 SNMP e notifiche e-mail**

L'interfaccia SNMP (Simple Network Management Protocol) dei proiettori serie M offre agli amministratori di rete un modo comune per gestire i dispositivi di rete da una singola postazione remota. SNMP consente a un amministratore di interrogare un determinato numero di dispositivi per verificarne l'attuale stato o configurazione. Consente inoltre agli operatori di modificare i valori della configurazione e di impostare l'invio di notifiche trap quando si verificano determinati eventi.

L'accesso al menu **SNMP** può essere eseguito dal seguente percorso:

**Configuration (Configurazione) > Communications (Comunicazioni) > SNMP**

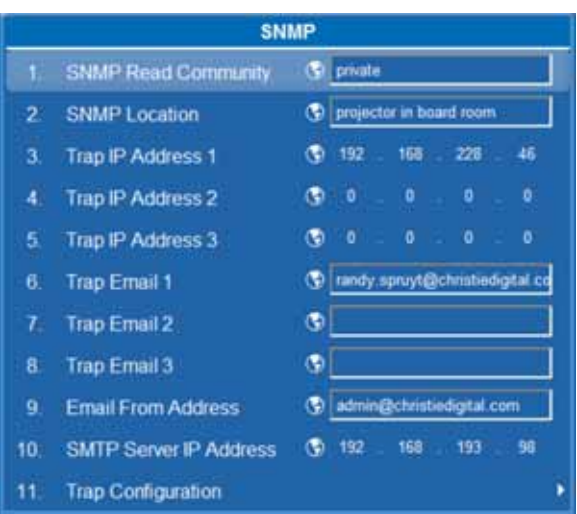

#### <span id="page-38-1"></span>**3.4.1 Controlli**

Gli operatori possono richiedere lo stato corrente utilizzando i seguenti controlli:

- Alimentazione
- Main Input (Ingresso principale)
- Anale
- Durata della lampada
- Shutter (Otturatore)
- Host Name (Nome host)
- Indirizzo IP

#### **Sezione 3: Funzionamento**

#### <span id="page-39-0"></span>**3.4.2 Elementi**

Gli operatori possono richiedere direttamente i seguenti elementi dello stato (per riferimento rapido):

- Versione del software principale.
- Stato di allarme globale
- Vita utile della lampada 1 (solo "Lamp Life" (Vita utile della lampada) se non è presente una seconda lampada)
- Vita utile della lampada 2 (qualora applicabile)
- Stato della lampada 1 (solo "Lamp Life" (Vita utile della lampada) se non è presente una seconda lampada)
- Stato della lampada 2 (qualora applicabile)

#### <span id="page-39-1"></span>**3.4.3 Trap**

Un trap è una condizione che SNMP rileva sul proiettore. Quando la condizione si verifica, viene inviato un avviso tramite notifica SNMP o messaggio e-mail. Ogni condizione di trap può essere impostata su **Disabled** (Disabilitata), **SNMP Trap** (Trap SNMP), **Email** (E-mail) o **SNMP Trap + Email** (Trap SNMP + E-mail). I trap sono definiti in una serie di file MIB direttamente contenuti nel proiettore. È possibile accedere ai file MIB da una finestra di Esplora risorse, utilizzando l'indirizzo **/<nomehost>/file MIB.**

L'accesso al menu **Trap Configuration** (Configurazione trap) può essere eseguito da:

**Configuration (Configurazione) > Communications (Comunicazioni) > SNMP > Trap Configuration (Configurazione trap)**

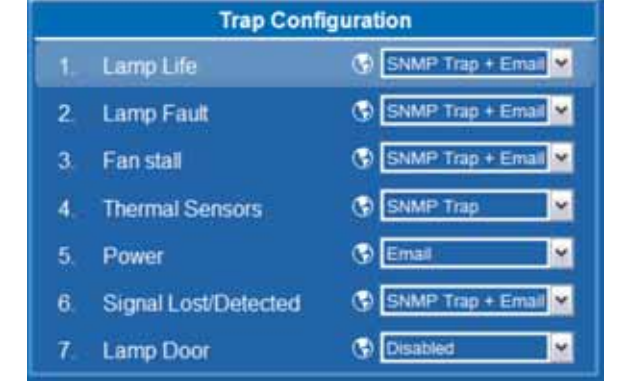

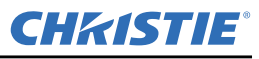

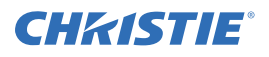

Gli operatori possono selezionare i seguenti eventi trap per ricevere, quando su verificano, fino a 3 trap SNMP e 3 notifiche e-mail:

#### <span id="page-40-0"></span>**Tabella 3.3 Eventi trap disponibili**

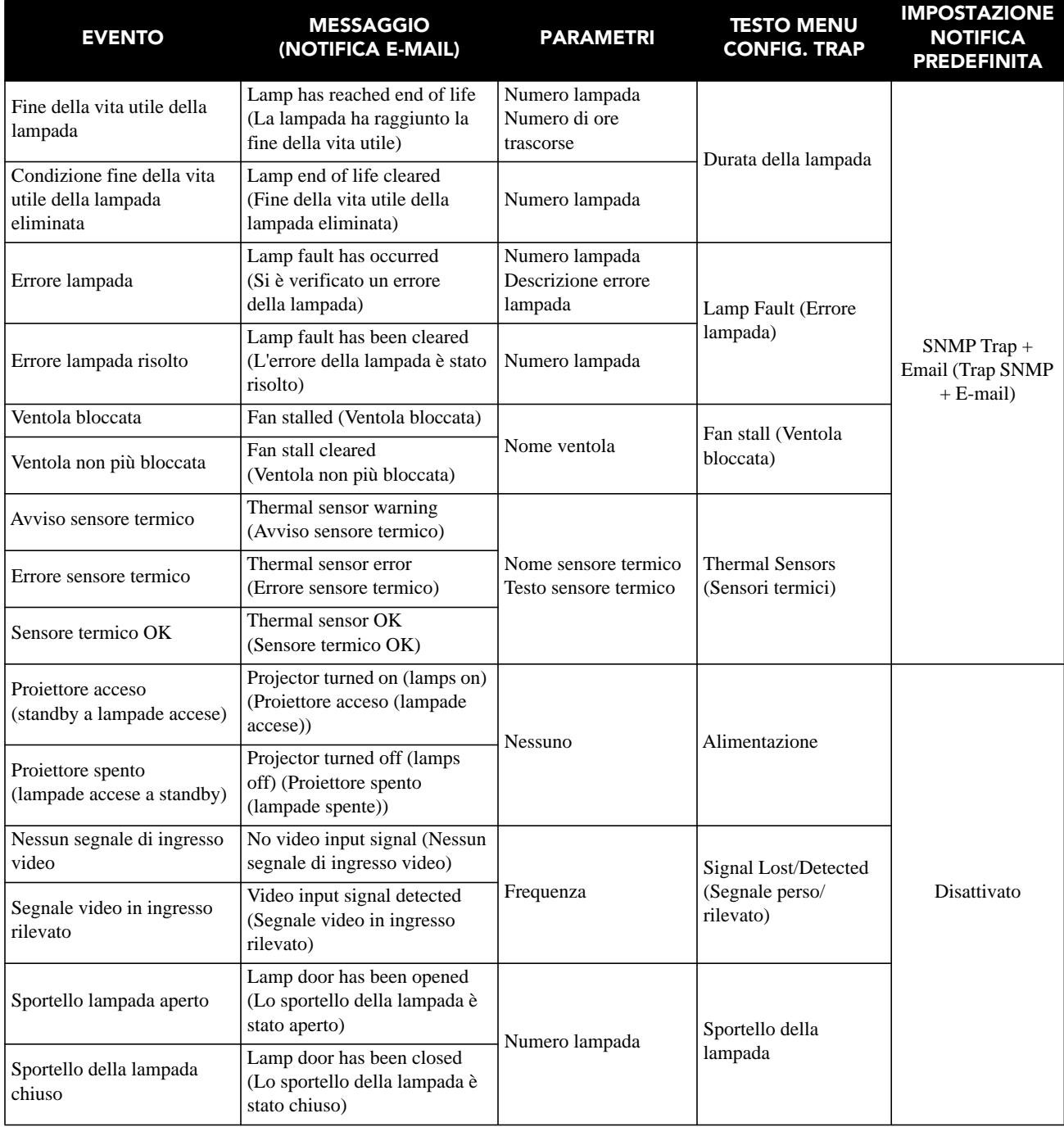

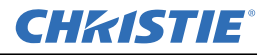

#### <span id="page-41-0"></span>**3.4.4 Notifica e-mail**

Quando si verifica un trap mentre per l'evento è selezionato **Email Notification** (Notifica e-mail), a ogni singolo utente definito come destinatario e-mail viene inviata un'e-mail individuale. Il menu SNMP consente di impostare fino a 3 indirizzi e-mail (fino a 64 caratteri di lunghezza) per richiedere le notifiche dal sistema durante un evento trap.

L'e-mail risultante avrà il seguente formato:

**Da:** <mittente@email.com>

**A:** <destinatario@email.com>

**Oggetto:** Notifica SNMP proiettore serie M Christie

#### **Messaggio:**

```
Nome proiettore: < nome proiettore>
Posizione: <posizione SNMP>
Indirizzo IP: <indirizzo IP> 
Descrizione: <mittente messaggio Tabella 3.3> 
 Tabella 3.3> = <parametro 1 valore>;
\epsilonTabella 3.3> = <parametro 2 valore>; ...
```
## **CHRISTIE®**

## <span id="page-42-2"></span><span id="page-42-0"></span> **4 Manutenzione**

## <span id="page-42-1"></span> **4.1 Filtri**

**Utilizzare solo i filtri speciali ad alta efficienza approvati da Christie.** 

**La ventola di questo proiettore non è dotata di protezione per le dita. Tenere le dita lontane dalle lame della ventola durante la sostituzione del filtro.**

#### **Filtro antipolvere**

Ispezionare i filtri antipolvere del proiettore almeno una volta al mese.

È opportuno sostituire i filtri antipolvere (se presenti) ogni volta che si procede alla sostituzione della lampada, oppure ogni 200-500 ore, in base all'uso. Un filtro ostruito riduce il flusso dell'aria e può provocare il surriscaldamento e il danneggiamento del proiettore. Effettuare controlli mensili, ispezionando il colore del filtro utilizzando il fascio di luce di una torcia elettrica attraverso la griglia laterale di ventilazione. Sostituire i filtri che appaiono di colore grigio. Conservare i filtri nell'apposita confezione sigillata fino al momento dell'uso*.* 

#### **Sostituzione del filtro**

- 1. Svitare le 2 viti prigioniero sulla parte superiore di ciascuno sportello del filtro; fare riferimento alla *[Figura 4-1 Sostituzione del filtro](#page-42-3)*. Appoggiare lo sportello a terra, lontano dal proiettore.
- 2. Rimuovere il filtro dell'aria sfilandolo, quindi sostituirlo, lavarlo o pulirlo con un aspiratore. Pulire utilizzando acqua e sapone delicato. **NOTA:** *asciugare il filtro prima dell'uso.*
- 3. Inserire il filtro dell'aria nuovo o pulito.
- 4. Fissare lo sportello del filtro serrando le 2 viti prigioniero allentate durante la fase iniziale della procedura.

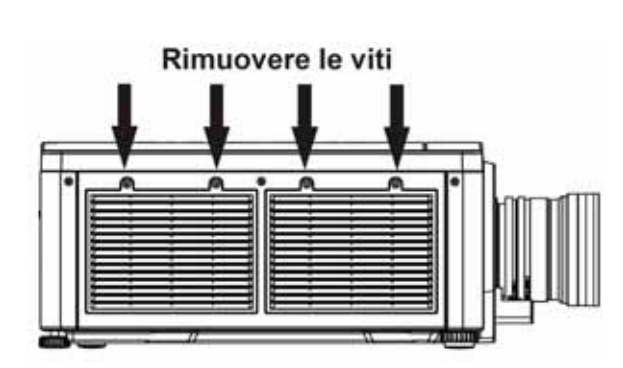

<span id="page-42-3"></span>**FIGURA 4-1 SOSTITUZIONE DEL FILTRO**

#### **Filtro per olio nebulizzato**

È opportuno sostituire i filtri per olio nebulizzato dopo ogni uso del proiettore o al massimo ogni 20 ore di funzionamento. La durata utile dei filtri è pari a circa 20 ore, in base alle condizioni ambientali. Conservare i filtri nell'apposita confezione sigillata fino al momento dell'uso*.* **NOTA:** *i filtri per olio nebulizzato non possono essere riutilizzati perché l'olio tende ad accumularsi provocando l'ostruzione del filtro, nonché il conseguente surriscaldamento e spegnimento del proiettore.* 

#### **Sezione 4: Manutenzione**

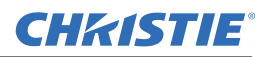

#### **Sostituzione del filtro**

- 1. Svitare le 2 viti prigioniero sulla parte superiore di ciascuno sportello del filtro; fare riferimento alla *[Figura 4-1 Sostituzione del filtro](#page-42-3)*. Appoggiare lo sportello a terra, lontano dal proiettore.
- 2. Rimuovere il filtro o il filtro antipolvere, se presente, sfilandolo.
- 3. Inserire il nuovo filtro per olio nebulizzato con lo strato bianco rivolto verso la parte interna del proiettore. **NOTA:** *ogni filtro è composto da due parti: lo strato nero al carbone attivo è rivolto verso l'esterno, mentre quello bianco è rivolto verso il proiettore.*
- 4. Fissare lo sportello del filtro serrando le 2 viti prigioniero allentate durante la fase iniziale della procedura.

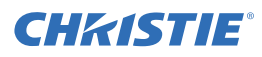

## <span id="page-44-0"></span> **5 Risoluzione dei problemi**

Se il proiettore non funziona correttamente, annotare i sintomi del problema riscontrato e consultare questa sezione per ottenere dettagli sulla relativa risoluzione. Se non è possibile risolvere il problema, rivolgersi al rivenditore per richiedere assistenza. **NOTA:** *per aprire il proiettore e diagnosticare le possibili cause del problema, è richiesto l'intervento di un tecnico del servizio di assistenza certificato da Christie.*

### <span id="page-44-1"></span> **5.1 Alimentazione**

#### <span id="page-44-2"></span>**5.1.1 Il proiettore non si accende**

- 1. **Accertarsi che il proiettore sia collegato alla rete elettrica.** Controllare che l'interruttore posto sopra il cavo di alimentazione sia in posizione ON (acceso).
- 2. **Controllare che i LED di stato siano accesi.** Durante la fase di inizializzazione del proiettore, i LED si accendono e spengono in sequenza. Al termine dell'operazione, i LED relativi all'alimentazione e all'otturatore, posti sul lato destro, devono risultare accesi.
- 3. **Controllare lo schermo LCD.** Durante la fase di inizializzazione del proiettore, viene visualizzato un messaggio di attesa. Al termine dell'operazione, deve essere visualizzato un messaggio per indicare che il proiettore è in modalità standby.
- 4. Controllare l'eventuale presenza di messaggi di avvertenza o di errore sullo schermo LCD.

## <span id="page-44-3"></span> **5.2 Lampada**

#### <span id="page-44-4"></span>**5.2.1 La lampada non si accende**

- 1. **Accertarsi che non si siano verificati problemi di funzionamento del dispositivo di blocco.** Controllare l'eventuale presenza di un messaggio di errore sullo schermo LCD. Se l'altra lampada si è accesa ed è possibile vedere un'immagine proiettata, utilizzare il telecomando per accedere al menu **Status**, quindi verificare l'eventuale presenza di messaggi di errore relativi allo stato del dispositivo di blocco dello sportello della lampada. Se nessuna delle due lampade è accesa, verificare queste voci utilizzando il menu OSD virtuale dell'interfaccia Web. Il problema relativo al dispositivo di blocco potrebbe essere provocato da uno sportello della lampada aperto o da una ventola della lampada danneggiata.
- 2. Mediante l'uso del telecomando o del menu OSD virtuale, accedere al menu **Lamp** per verificare la modalità di funzionamento della lampada. È possibile impostare la modalità di funzionamento a una o due lampade. Per verificare quale modalità è selezionata, accedere al menu **Status**.
- 3. Se si sospetta la presenza di errori di comunicazione, spegnere il proiettore e riprovare.
- 4. Se l'accensione della lampada non riesce al secondo tentativo, né dopo avere spento completamente e successivamente riacceso il proiettore, procedere alla sostituzione.

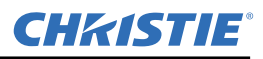

#### <span id="page-45-0"></span>**5.2.2 La lampada si spegne improvvisamente**

- 1. Verificare lo stato di alimentazione della lampada utilizzando il telecomando per accedere al menu **Lamp**; in alternativa, dall'interfaccia utente basata su Web selezionare il menu **Advanced: Lamp**. Provare ad aumentare il livello di intensità della lampada.
- 2. Sullo schermo LCD del tastierino, verificare l'eventuale presenza di una condizione di allarme.
- 3. Sostituire la lampada.

#### <span id="page-45-1"></span>**5.2.3 Sfarfallio, presenza di ombre o luminosità ridotta**

- 1. Verificare lo stato di alimentazione della lampada utilizzando il telecomando per accedere al menu **Lamp**; in alternativa, dall'interfaccia utente basata su Web selezionare il menu **Advanced: Lamp**. Provare ad aumentare il livello di intensità della lampada.
- 2. Sostituire la lampada.

## <span id="page-45-2"></span> **5.3 LCD**

#### <span id="page-45-3"></span>**5.3.1 Schermo vuoto, non è visualizzato alcun menu**

1. Premere un tasto freccia sul tastierino integrato. Dovrebbero attivarsi i dispositivi di retroilluminazione dello schermo LCD e del tastierino integrato. Se lo schermo LCD rimane vuoto, spegnere e riaccendere il proiettore.

## <span id="page-45-4"></span> **5.4 Telecomando**

#### <span id="page-45-5"></span>**5.4.1 Il telecomando sembra non funzionare correttamente**

- 1. Sostituire le batterie.
- 2. Verificare che il proiettore riceva correttamente il segnale a raggi infrarossi. Se si preme un tasto del telecomando puntandolo verso il sensore posto sul lato anteriore o posteriore, il LED di stato dovrebbe lampeggiare anche nel caso in cui non venga eseguito alcun comando. In caso contrario, spegnere e riaccendere il proiettore.
- 3. Accertarsi che il telecomando a raggi infrarossi sia abilitato. Se il proiettore è acceso, attivare il menu OSD mediante l'uso del tastierino integrato, accedere all'opzione di menu Main > Configuration > Communication, quindi verificare che siano selezionate le caselle di controllo relative all'abilitazione del sensore anteriore e di quello posteriore, rispettivamente Front IR Enabled e Rear IR Enabled. Se le opzioni sono disabilitate, selezionarle e riprovare.
- 4. Il proiettore è occupato. Se il proiettore si trova in modalità di riscaldamento o di raffreddamento, è possibile che non vengano eseguiti i comandi inviati tramite il telecomando. Attendere finché il proiettore non passa a una modalità permanente, ad esempio accensione o standby, quindi riprovare.
- 5. Sul telecomando, premere il tasto **PROJ**. Se viene visualizzata una finestra a comparsa del menu OSD con una casella di controllo, accertarsi che sia selezionata in modo da abilitare il proiettore.
- 6. Collegare il telecomando al connettore XLR per utilizzarlo in modalità cablata. Se funziona correttamente e se sono stati abilitati tutti i sensori a raggi infrarossi, è possibile che questi ultimi presentino problemi di funzionamento.

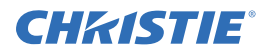

## <span id="page-46-0"></span> **5.5 OSD**

#### <span id="page-46-1"></span>**5.5.1 Non viene visualizzato il menu OSD**

1. Per accertarsi che il menu OSD sia abilitato, individuare la voce corrispondente scorrendo le opzioni visualizzate sullo schermo LCD. Sullo schermo LCD viene visualizzato "OSD: off". Premere e mantenere premuto il tasto multifunzione del tastierino integrato relativo all'opzione OSD. Sullo schermo LCD viene visualizzato "OSD on" ed è possibile premere il tasto Menu sul telecomando.

In alternativa:

2. Sul telecomando, premere e mantenere premuto per circa 2-3 secondi il tasto relativo all'opzione OSD, quindi premere il tasto Menu.

## <span id="page-46-2"></span> **5.6 Ethernet**

#### <span id="page-46-3"></span>**5.6.1 Problemi di comunicazione con il proiettore**

- 1. Accertarsi che siano state salvate le eventuali modifiche dell'indirizzo, quindi spegnere e riaccendere il proiettore per renderle effettive. Se si verificano altri problemi nell'impostazione delle comunicazioni con un proiettore aggiunto a una rete Ethernet esistente, è probabile che l'indirizzo IP del proiettore sia in conflitto con un indirizzo già in uso. Rivolgersi all'amministratore di rete.
- 2. Accertarsi che le impostazioni Ethernet siano valide per il sito di appartenenza. È necessario che tutti i dispositivi condividano la stessa subnet mask e presentino un indirizzo IP univoco.

## <span id="page-46-4"></span> **5.7 Visualizzazione**

#### <span id="page-46-5"></span>**5.7.1 Il proiettore è acceso, ma non è presente alcuna visualizzazione.**

- 1. Accertarsi che sia stato rimosso il copriobiettivo. Rimuovere il copriobiettivo.
- 2. Sullo schermo LCD, verificare che l'otturatore sia aperto. Questa condizione viene indicata inoltre dal LED dell'otturatore, di colore verde.
- 3. Verificare che sia stato selezionato l'ingresso corretto. Verificare le connessioni via cavo.
- 4. Verificare la corretta visualizzazione dei menu sullo schermo.
- 5. Controllare se è possibile accedere ai modelli di verifica. Accertarsi che non sia selezionato un modello di verifica nero pieno per la visualizzazione; premere Menu per accedere ai modelli di verifica, quindi utilizzare i tasti per scorrere tra i modelli disponibili. Verificare di nuovo le connessioni alla sorgente.

#### <span id="page-46-6"></span>**5.7.2 Artefatti gravi di compressione del movimento**

- 1. È molto probabile che sia presente un problema di sincronizzazione nella sorgente dei dati in uso relativo all'operazione di pulldown 3:2 inverso durante la conversione da pellicola a digitale e da 60 Hz a 24 Hz. Risolvere il problema nella sorgente dei dati.
- 2. Impostare la modalità di proiezione libera. Attivare il menu OSD, quindi selezionare l'opzione Input Switching & PIP relativa alla commutazione dell'ingresso e alla modalità PIP. Accertarsi che sia impostata la modalità di proiezione libera, anziché quella di blocco del fotogramma.
- 3. Premere il pulsante Test sul telecomando per visualizzare un modello di verifica sullo schermo. Il modello di verifica dovrebbe essere visualizzato correttamente. In caso contrario, rivolgersi al rivenditore per richiedere assistenza.

#### <span id="page-47-0"></span>**5.7.3 L'aspetto dell'immagine è compresso o allungato in senso verticale al centro dello schermo**

- 1. Premere il pulsante Auto sul telecomando per eseguire la configurazione automatica.
- 2. Verificare l'impostazione di ridimensionamento selezionata.

#### <span id="page-47-1"></span>**5.7.4 La visualizzazione è tremolante o instabile**

- 1. Se la visualizzazione è tremolante o lampeggia in modo irregolare, verificare che la sorgente sia collegata correttamente e che sia di qualità sufficientemente buona da consentirne il rilevamento. Se la sorgente è di bassa qualità o se è collegata in modo errato, il proiettore effettua dei tentativi ripetuti di visualizzazione dell'immagine, anche se per breve tempo.
- 2. Il valore della frequenza di scansione orizzontale e verticale del segnale in ingresso potrebbe non rientrare nell'intervallo appropriato per il proiettore. Per informazioni sugli intervalli relativi alla frequenza di scansione, vedere la *[Sezione 6 Specifiche tecniche](#page-50-7)*.
- 3. Il segnale di sincronizzazione non è adeguato. Risolvere il problema nella sorgente dei dati.

#### <span id="page-47-2"></span>**5.7.5 La visualizzazione è offuscata**

- 1. È possibile che le opzioni relative a luminosità, contrasto e/o gamma siano state impostate in modo errato.
- 2. La sorgente potrebbe presentare una terminazione doppia. Accertarsi che la sorgente presenti una sola terminazione.
- 3. Se la sorgente non è di tipo video, potrebbe essere necessario impostare una posizione di clamping differente per correggere il sync tip.

#### <span id="page-47-3"></span>**5.7.6 La parte superiore della visualizzazione oscilla, presenta sovrapposizioni o è tremolante**

A volte, questo problema si verifica con le sorgenti video o VCR. Verificare la sorgente in uso.

#### <span id="page-47-4"></span>**5.7.7 Parte della visualizzazione risulta tagliata o deformata e visibile sul bordo opposto**

È possibile che sia necessario regolare il ridimensionamento. Effettuare la regolazione affinché l'intera immagine risulti visibile e centrata.

#### <span id="page-47-5"></span>**5.7.8 La visualizzazione risulta compressa e allungata in senso verticale**

- 1. La frequenza di clock del campionamento dei pixel non è adatta alla sorgente in uso.
- 2. È possibile che le opzioni relative alle dimensioni e alla posizione siano regolate in modo errato rispetto al segnale della sorgente in ingresso.
- 3. Utilizzare un obiettivo anamorfico con le sorgenti di tipo HDTV tradizionale e DVD anamorfico sottoposte a ridimensionamento e allungamento tramite l'elaborazione con un software esterno.

#### <span id="page-47-6"></span>**5.7.9 I bordi dei dati sono ritagliati**

Per visualizzare il materiale mancante, ridurre le dimensioni dell'immagine per adattarla all'area di visualizzazione del proiettore, quindi allungarla fino a riempire completamente le parte superiore e inferiore dello schermo. Aggiungere l'obiettivo anamorfico per acquisire di nuovo la larghezza dell'immagine.

CHRISTIE

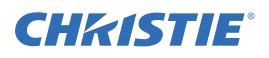

#### <span id="page-48-0"></span>**5.7.10 La qualità della visualizzazione varia in modo continuo**

- 1. È possibile che il segnale della sorgente in ingresso sia di bassa qualità.
- 2. È possibile che la frequenza H o V dell'ingresso sia stata modificata nella sorgente.

#### <span id="page-48-1"></span>**5.7.11 La visualizzazione si blocca improvvisamente**

Se lo schermo diventa nero improvvisamente, è possibile che un disturbo causato da un picco di tensione nell'ingresso per l'alimentazione di rete o in corrispondenza della presa di terra abbia interrotto la capacità del proiettore di sintonizzarsi su un segnale specifico. Spegnere il proiettore e scollegarlo dall'alimentazione CA. Quindi, ricollegarlo e accenderlo normalmente.

#### <span id="page-48-2"></span>**5.7.12 Icolori della visualizzazione sono imprecisi**

- 1. Le impostazioni relative a colore, tonalità, spazio e/o temperatura del colore potrebbero richiedere una regolazione nella sorgente in ingresso.
- 2. Provare ad eseguire la configurazione automatica.
- 3. Accertarsi che le connessioni dei segnali siano state effettuate correttamente.
- 4. Accertarsi che sia selezionato il canale corretto per la sorgente in uso.

#### <span id="page-48-3"></span>**5.7.13 La visualizzazione non è rettangolare**

- 1. Controllare il livellamento del proiettore. Accertarsi che le superfici dell'obiettivo e dello schermo siano reciprocamente parallele.
- 2. Verificare che l'offset verticale sia corretto. Effettuare le regolazioni dell'offset verticale sulla montatura dell'obiettivo, in base alle esigenze.

#### <span id="page-48-4"></span>**5.7.14 La visualizzazione presenta dei disturbi**

- 1. È possibile che sia necessario regolare la visualizzazione nella sorgente in ingresso. Regolare il tracciamento dei pixel, la fase e il filtro. I disturbi sono comuni nei segnali YPbPr provenienti da un lettore DVD
- 2. Accertarsi che l'ingresso video presenti una terminazione (75 Ohm). Se il collegamento corrente è l'ultimo di una serie di connessioni, l'ingresso video deve presentare la terminazione solo in corrispondenza dell'ultimo ingresso della sorgente.
- 3. È possibile che il segnale in ingresso e/o i relativi cavi di collegamento siano di bassa qualità.
- 4. Se la distanza tra il dispositivo sorgente in ingresso e il proiettore è superiore a 7,6 m (25 piedi), potrebbe essere necessario amplificare o condizionare il segnale.
- 5. Se la sorgente è un VCR o una trasmissione radio, il dettaglio potrebbe essere impostato su livelli troppo elevati.

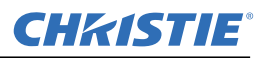

## <span id="page-49-0"></span> **5.8 Interfaccia Web**

#### <span id="page-49-1"></span>**5.8.1 Dopo l'aggiornamento del software del proiettore, le pagine Web non vengono visualizzate correttamente**

- 1. Dopo l'aggiornamento, è necessario eliminare i file Internet temporanei e i cookie dal browser Internet Web affinché le modifiche dell'interfaccia utente basata su Web abbiano effetto.
- 2. Utilizzando la barra dei menu di Internet Explorer, selezionare **Strumenti** > **Opzioni Internet.** Fare clic su **Elimina** nell'opzione **Cronologia esplorazioni**. Fare clic su **Elimina file**. Nella finestra Elimina file, fare clic su **Sì**. Quindi su **Elimina cookie**. Nella finestra **Elimina cookie**, fare clic su **Sì**, quindi su Chiudi. Fare clic su **OK** per chiudere la finestra **Opzioni Internet**.
- 3. Chiudere e riaprire il browser prima di collegare il proiettore.

#### <span id="page-49-2"></span>**5.8.2 Non è possibile salvare un file di backup o dell'interrogatore**

Una volta eseguito un backup dell'interrogatore, è possibile che venga richiesta la conferma in una finestra a comparsa prima di salvare il file. Se Internet Explorer non è stato specificamente impostato in modo tale da aprire/salvare automaticamente il file senza richiesta di conferma, e se le finestre a comparsa sono state disattivate (mediante attivazione del blocco dei popup), non sarà possibile salvare il file.

Disattivare il blocco dei popup tramite la finestra principale > **Strumenti** > **Blocco popup**. **NOTA:** *tipi diversi di barre degli strumenti potenzialmente dispongono di blocchi dei popup.*

#### -IN ALTERNATIVA*-*

- 1. Utilizzando la barra dei menu di Internet Explorer, selezionare **Strumenti** > **Opzioni Internet** per accedere a alla finestra Opzioni Internet.
- 2. Selezionare **Internet**, quindi fare clic su **Livello personalizzato** per accedere alla finestra **Impostazioni di protezione - Area Internet**.
- 3. Scorrere l'elenco fino ad individuare l'opzione "Download". Accertarsi che le opzioni "**Richiesta di conferma automatica per il download dei file**" e "**Download dei file**" siano impostate su **Attiva**, quindi fare clic su **OK**. Alla visualizzazione della finestra di **avviso**, fare clic su **OK**.
- 4. Utilizzando la finestra Opzioni Internet, selezionare **Intranet locale**, quindi fare clic su **Livello personalizzato**. Ripetere la procedura riportata al punto 3. **NOTA:** *altre versioni di Internet Explorer possono visualizzare opzioni diverse.*

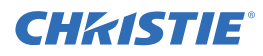

## <span id="page-50-7"></span><span id="page-50-0"></span> **6 Specifiche tecniche**

Questa sezione fornisce una descrizione dettagliata delle caratteristiche dei proiettori serie M, inclusi ingressi, lampade e requisiti di alimentazione.

**NOTA:** *a causa delle attività aziendali di ricerca e sviluppo costanti, le caratteristiche dettagliate sono soggette a modifiche senza preavviso.*

### <span id="page-50-1"></span> **6.1 Insieme di funzioni**

#### <span id="page-50-2"></span>**6.1.1 Filtri dell'aria (opzionali)**

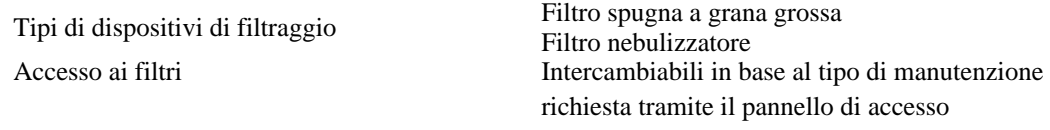

#### <span id="page-50-3"></span>**6.1.2 Lampade**

Sistema con due lampade a vapori di mercurio È possibile accedere alle lampade dal lato del

proiettore È possibile scambiare lo stato attivo tra le due lampade mentre il proiettore è in funzione

## <span id="page-50-4"></span> **6.2 Compatibilità in ingresso (segnale sorgente)**

Ingresso (solo) analogico Doppio ingresso HDMI Ingresso DVI Dual Link Ingresso decodificatore video Ingresso Dual 3G/SD/HD-SDI Interfaccia DMX512

## <span id="page-50-5"></span> **6.3 Compatibilità del segnale di controllo**

#### <span id="page-50-6"></span>**6.3.1 Controllo proiettore**

Telecomando RS-232 RS-422 Ethernet Porta per dispositivi USB 2.0 GPIO Interfaccia DMX512 Tastierino e schermo di visualizzazione incorporati Supporto per AMX/Crestron

#### **Sezione 6: Specifiche tecniche**

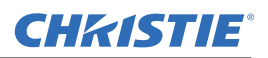

## <span id="page-51-0"></span> **6.4 Requisiti di alimentazione**

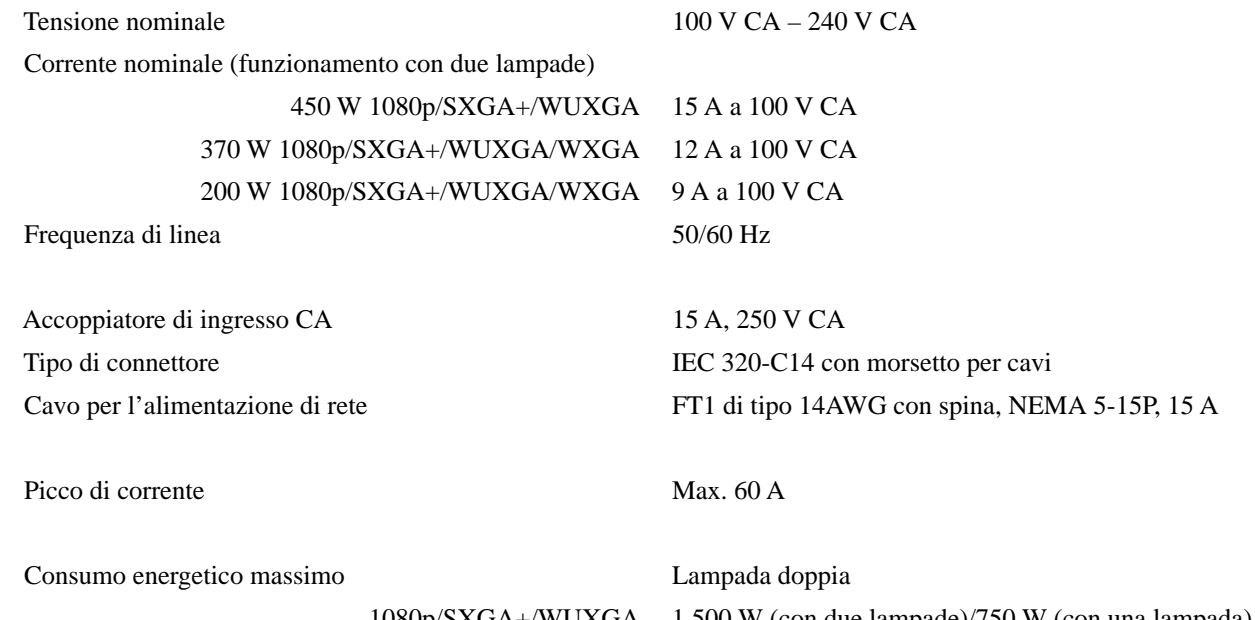

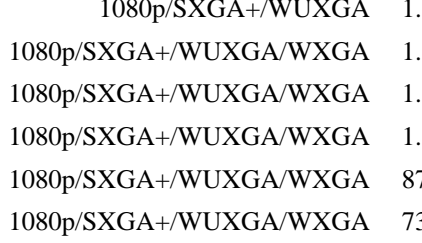

.500 W (con due lampade)/750 W (con una lampada) .320 W (con due lampade)/831 W (con una lampada) 108000 .267 W (con due lampade)/805 W (con una lampada) 135 W (con due lampade)/739 W (con una lampada) 71 W (con due lampade)/607 W (con una lampada) 39 W (con due lampade)/541 W (con una lampada)

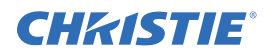

## <span id="page-52-0"></span>**6.4.1 Specifiche tecniche lampada**

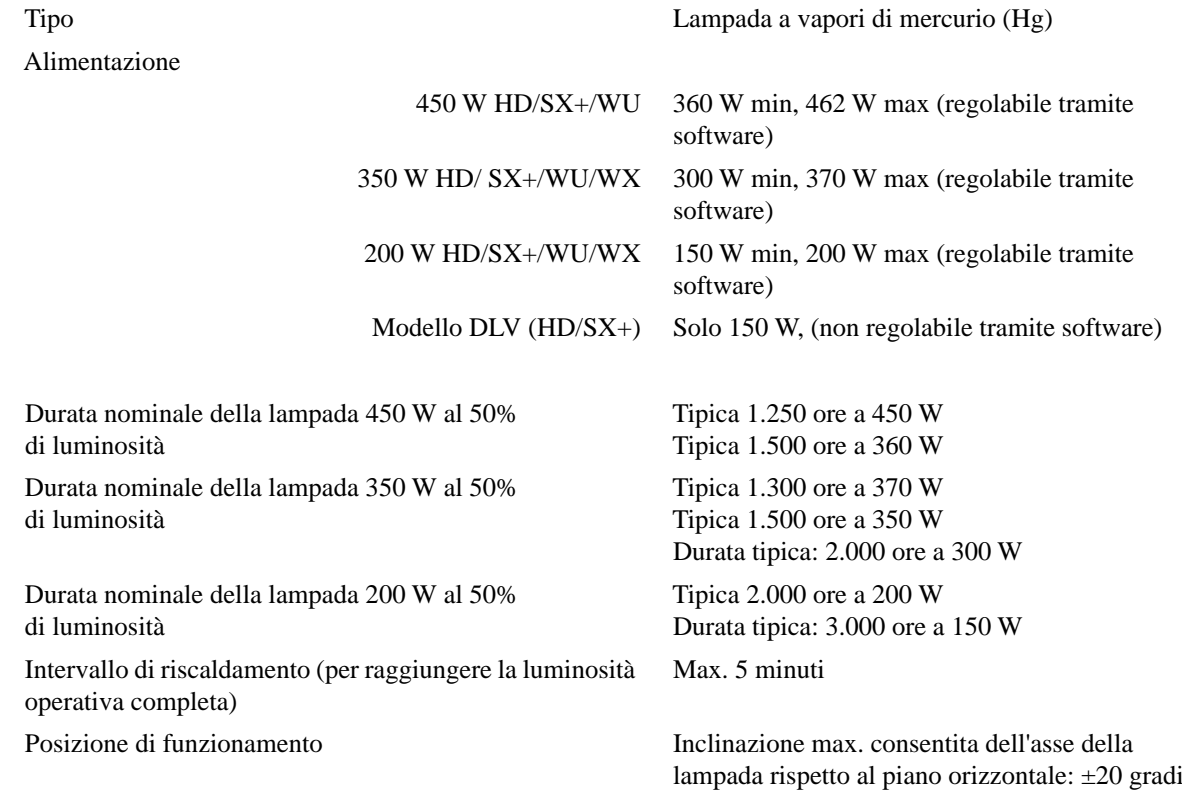

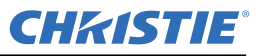

## <span id="page-53-0"></span> **6.5 Accessori e parti di ricambio**

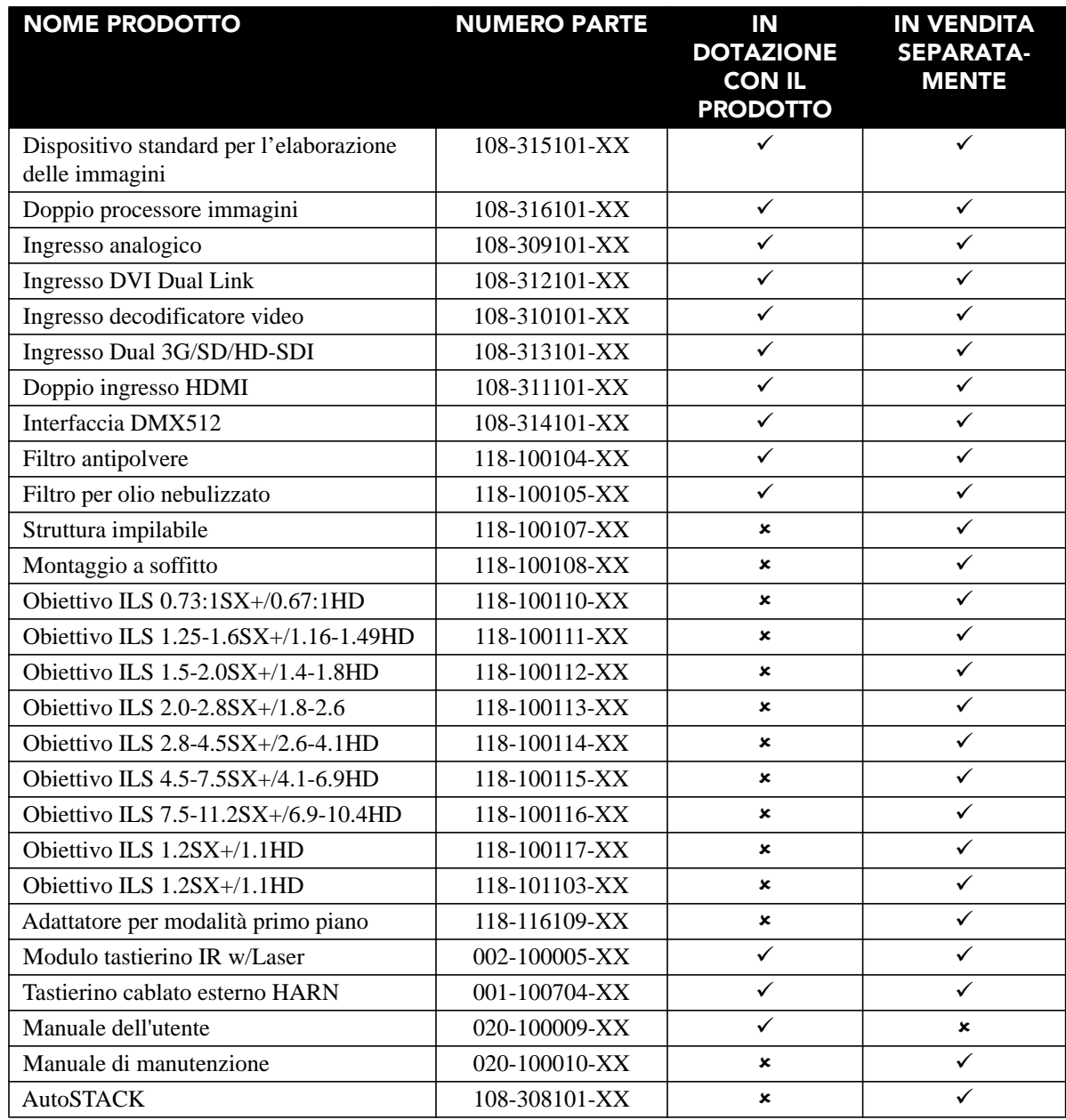

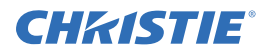

## <span id="page-54-0"></span> **6.6 Rapporto di proiezione dell'obiettivo**

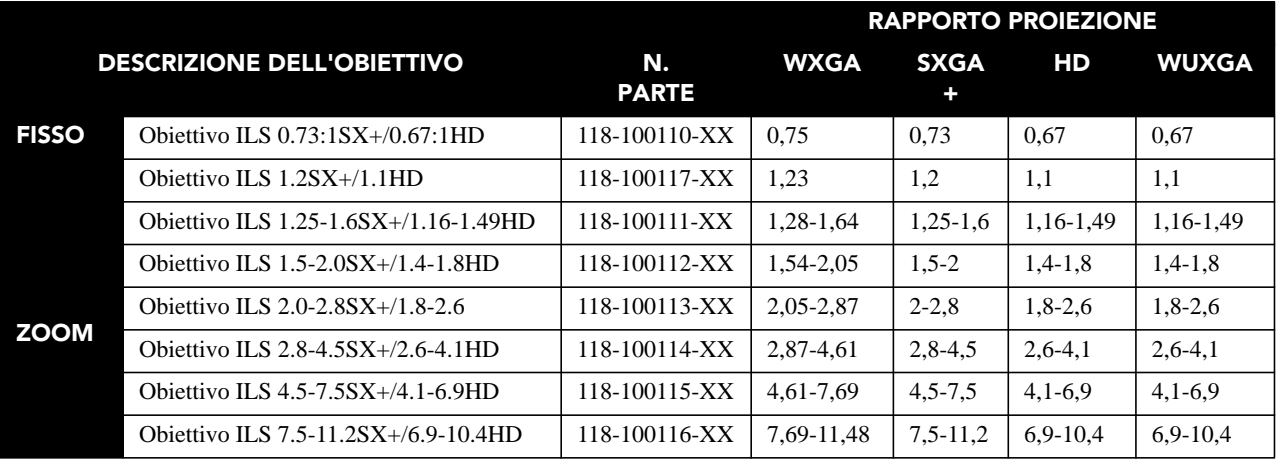

## <span id="page-54-1"></span> **6.7 Norme**

#### <span id="page-54-2"></span>**6.7.1 Sicurezza**

- CAN/CSA C22.2 No. 60950-1-07 Seconda edizione
- UL 60950-1, Seconda edizione
- IEC 60950-1:2005, Seconda edizione
- EN60950:2006 + A11:2009

#### <span id="page-54-3"></span>**6.7.2 EMC (Electro-Magnetic Compatibility, compatibilità elettromagnetica)**

#### **Emissioni**

- FCC CFR47, Parte 15, Sottoparte B, Classe A Radiazioni non intenzionali
- CISPR 22/EN55022 Classe A Apparecchiature informatiche

#### **Immunità**

• CISPR 24/EN55024 Classe A - Apparecchiature informatiche

#### <span id="page-54-4"></span>**6.7.3 Ambiente**

Il prodotto deve essere conforme alle seguenti norme e direttive:

- Direttiva UE (2002/95/CE) sulla restrizione dell'uso di determinate sostanze pericolose (RoHS) nelle apparecchiature elettriche ed elettroniche ed emendamenti ufficiali pertinenti
- Regolamento UE (CE) N. 1907/2006 concernente la registrazione, la valutazione, l'autorizzazione e la restrizione delle sostanze chimiche (REACH) e relativi emendamenti
- Direttiva UE (2002/96/EC) sullo smaltimento delle apparecchiature elettriche ed elettroniche (WEEE) ed emendamenti ufficiali applicabili
- Ordine N.39 (02/2006) del Ministero cinese dell'informazione sul controllo dell'inquinamento causato dai prodotti informatici elettronici, sui limiti delle concentrazioni di sostanze pericolose (SJ/T11363-2006) e sul requisito di contrassegno dei prodotti pertinente (SJ/T11364-2006)

### <span id="page-55-0"></span>**6.7.4 Marchi**

Il prodotto deve riportare i marchi CE ed essere conforme a tutte le direttive, gli standard e le norme europee canadesi, statunitensi ed europee riguardanti la sicurezza, la salute e l'ambiente:

- UL
- CE
- RoHS
- WEEE
- Marchi che verranno inclusi nelle certificazioni internazionali: CCC, KC, PSE, c-tick, Gost-R, Sud Africa

Requisiti di contrassegno relativi al riciclaggio degli imballaggi internazionale:

- Direttiva UE (2002/96/EC) sullo smaltimento delle apparecchiature elettriche ed elettroniche (WEEE)
- Direttiva UE (94/62/EC) sugli imballaggi e sul relativo smaltimento
- Standard di contrassegno relativo al riciclaggio degli imballaggi cinese (GB18455-2001)

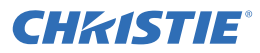

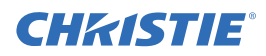

## <span id="page-56-0"></span>**Appendice A: GPIO**

In questa sezione viene descritto l'uso di un collegamento GPIO dal proiettore a un'apparecchiatura esterna, ad esempio a un dispositivo per la sincronizzazione 3D.

## <span id="page-56-1"></span> **A.1 Porta GPIO**

Il connettore GPIO sul pannello degli ingressi fornisce un metodo flessibile per interfacciare con il proiettore un'ampia gamma di dispositivi esterni di ingresso e di uscita. Sul connettore GPIO D-Sub a 9 pin sono presenti 7 pin GPIO configurabili tramite comandi RS-232. Gli altri due pin sono riservati alla messa a terra e all'alimentazione. Vedere la tabella seguente per l'identificazione dei pin.

**NOTA:** *il cavo seriale necessario per la connessione del dispositivo esterno al connettore GPIO del proiettore deve essere compatibile con il dispositivo esterno.*

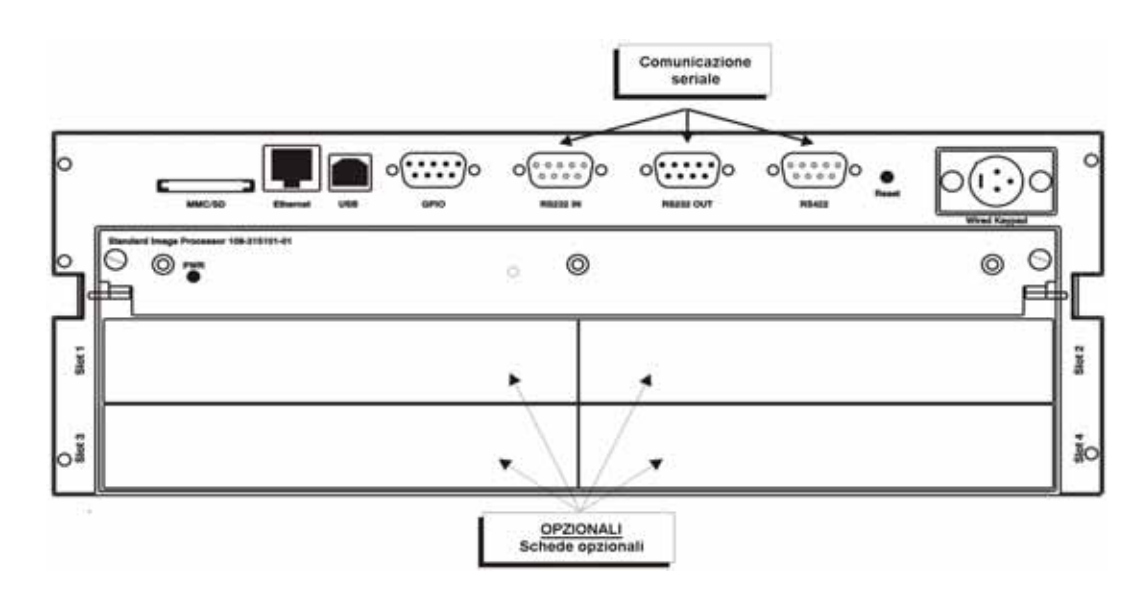

#### **Tabella A.1 Pin GPIO**

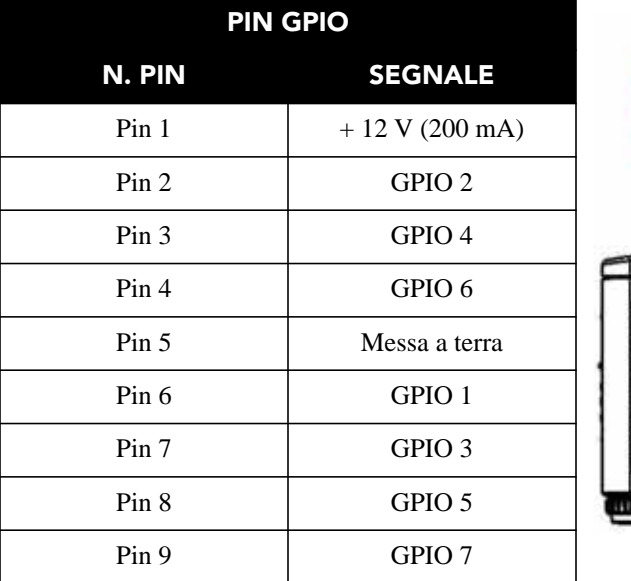

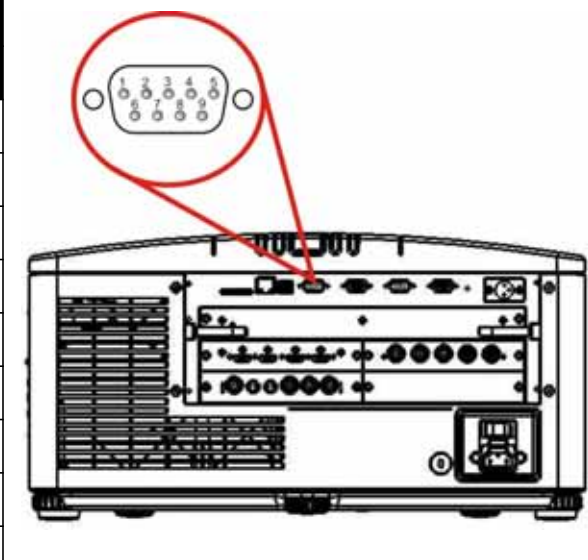

#### <span id="page-57-0"></span>**A.1.1 Configurazione GPIO**

Il connettore GPIO può essere configurato per automatizzare il numero desiderato di eventi usando il codice di comando seriale **GIO**. È possibile definire ciascun pin come *ingresso* o *uscita*, in base alle esigenze. Configurare il pin come ingresso se si desidera che il proiettore risponda a segnali trasmessi dal dispositivo e come uscita se si desidera che il dispositivo esterno reagisca alle azioni eseguite dal proiettore. Ad esempio, configurare il pin come uscita se si desidera abbassare automaticamente le luci di una sala all'accensione del proiettore.

Il comando GIO consente di impostare lo stato di ciascun pin di uscita come *estratto* o *retratto*. Per impostazione predefinita, lo stato di ciascun pin è *estratto*. La tensione applicata ai pin in stato estratto è di +3,3 V.

Lo stato retratto (o valore 0) viene letto su un pin di ingresso se il circuito collegato al pin è aperto. Lo stato estratto (o valore 1) viene letto su un pin di ingresso se il circuito collegato al pin è chiuso a terra. Ciò corrisponde a un evento di chiusura interruttore.

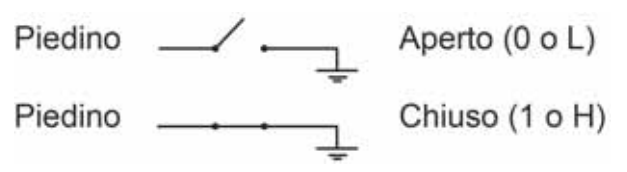

**Esempio.** Accendere la luce della stanza quando il proiettore è spento (*presuppone che un'unità di controllo o di automazione sia configurata per accendere le luci quando viene estratto il pin di ingresso numero 2.*).

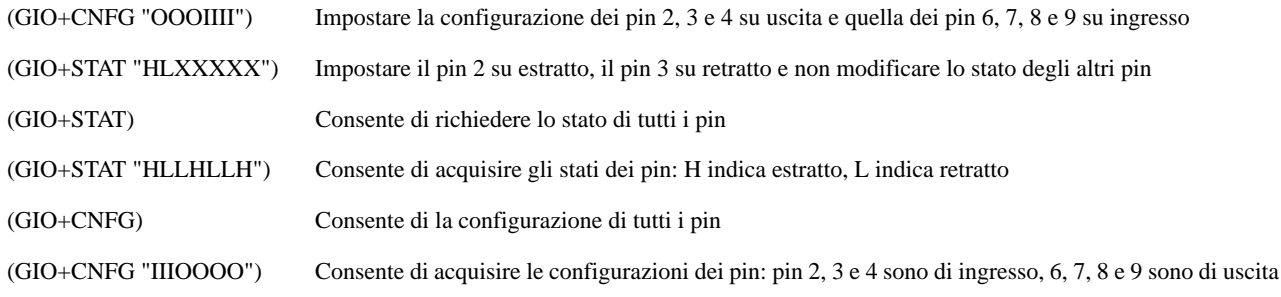

**NOTA:** *le stringhe nei comandi fanno riferimento ai pin 2, 3, 4, 6, 7, 8 e 9 procedendo da sinistra verso destra.*

#### Corporate offices **Worldwide offices**

USA – Cypress ph: 714-236-8610 Canada – Kitchener ph: 519-744-8005

United Kingdom ph: +44 118 977 8000 France ph: +33 (0) 1 41 21 00 36 Germany ph: +49 2161 664540

Eastern Europe ph: +36 (0) 1 47 48 100 Middle East ph: +971 (0) 4 299 7575 Spain ph: + 34 91 633 9990

Singapore ph: +65 6877-8737 Beijing ph: +86 10 6561 0240 Shanghai ph: +86 21 6278 7708

Japan ph: 81-3-3599-7481 South Korea ph: +82 2 702 1601

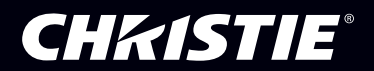